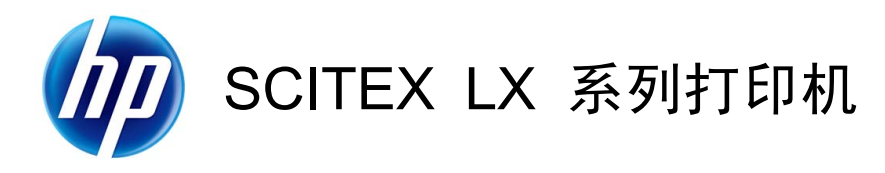

维护与故障排除指南

© 2010 Hewlett-Packard Development Company, L.P.

第一版

#### 法律通告

本文包含的信息如有变动,恕不另行通知。

有关 HP 产品和服务的保修和保证条款,在 相关产品和服务附带的保修声明中都有明确 的规定。不应将本文中的任何内容引伸为补 充保证。HP 对本文中出现的技术错误、编辑 错误或疏忽之处概不负责。

#### 安全说明

在开始使用打印机之前,先阅读并理解下面 的操作和安全说明。

#### 商标

Microsoft® 和 Windows® 是 Microsoft Corporation 在美国的注册商标。

目录

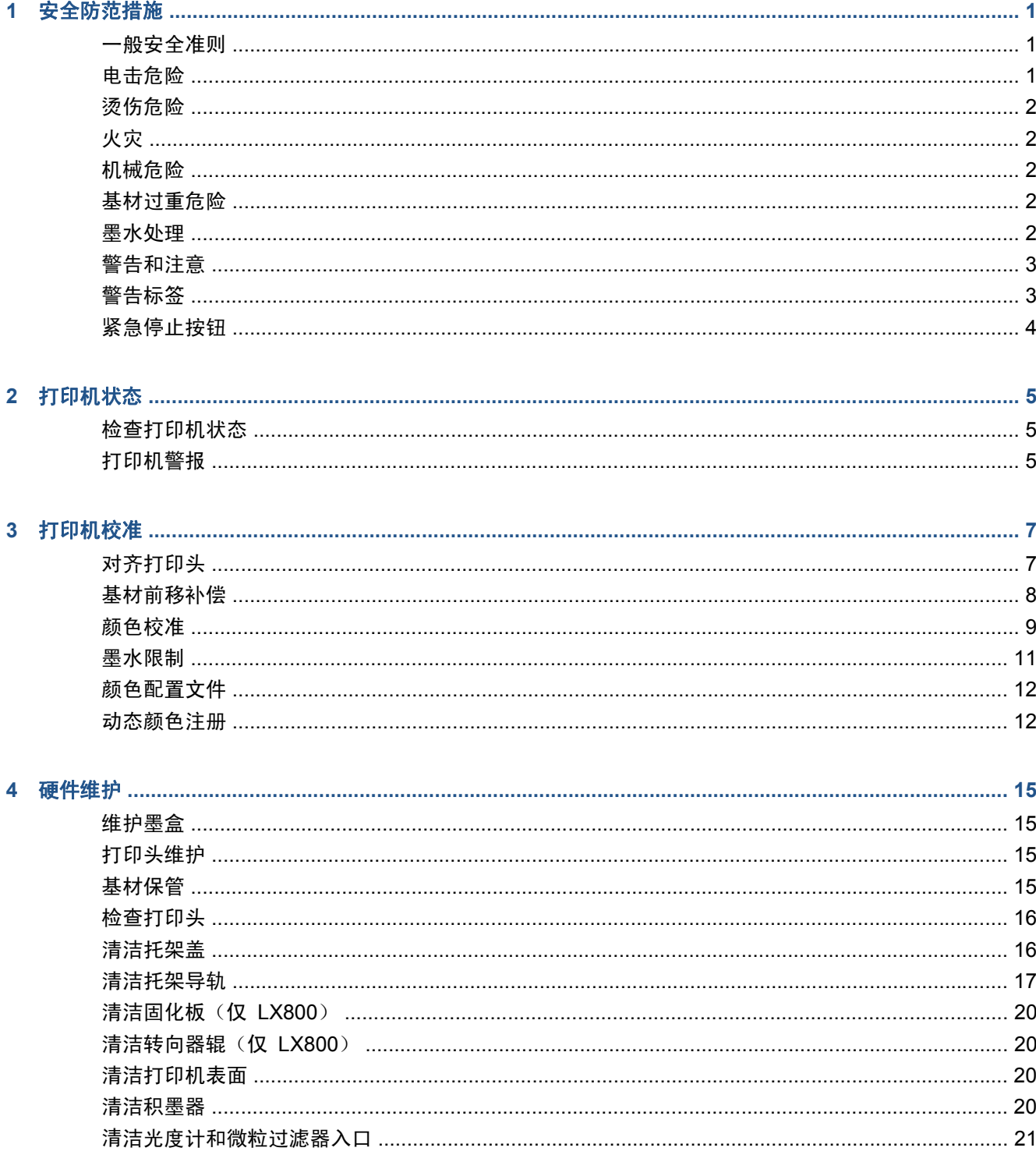

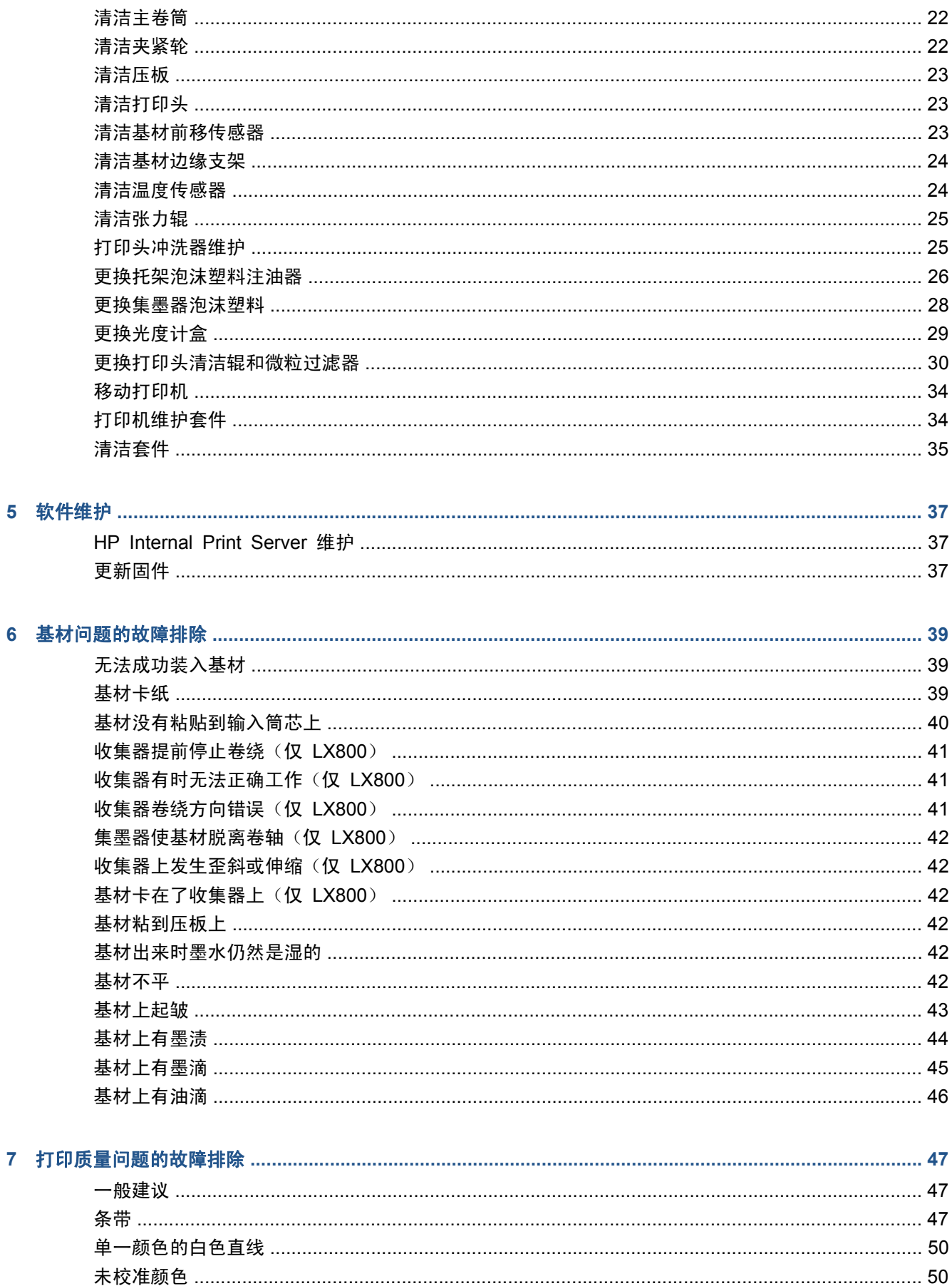

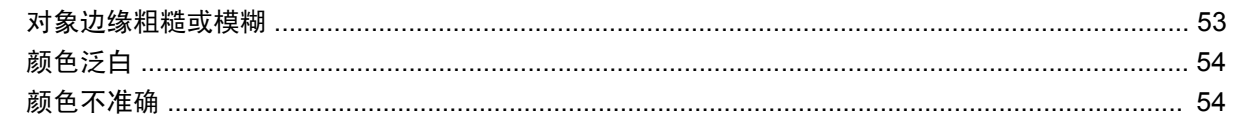

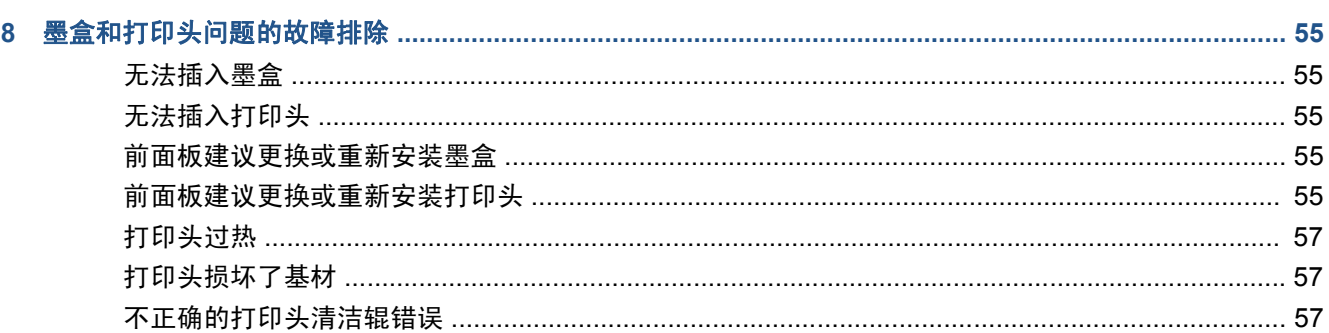

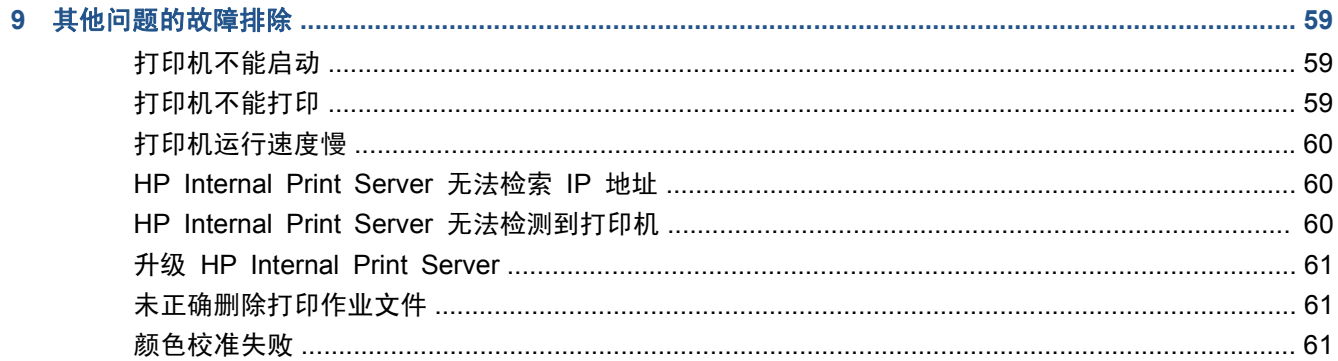

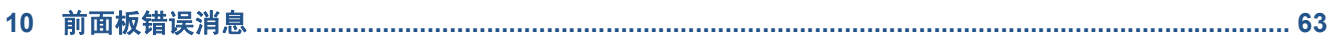

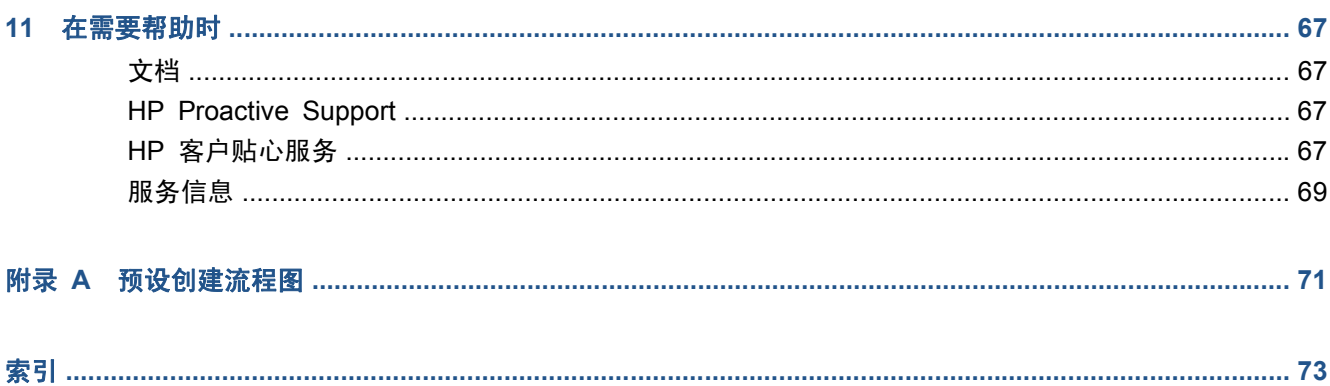

# **1** 安全防范措施

使用您的打印机前,请阅读以下安全防范措施,以确保您安全地使用打印机。

# 一般安全准则

- 为打印机安装耗材之前请首先参考安装说明。
- 打印机内没有操作人员可自行维修的任何组件。应由有资质的维修人员来完成维修工作。
- 如果出现任何以下情况,请使用办公楼配电装置 (PDU) 中的两个分支电路断路器关闭打印机, 然 后致电您的服务代表:
	- 电源线损坏。
	- 有液体流入打印机。
	- 打印机冒烟或发出不正常的气味。
	- 打印机落地、烘干模块或固化模块损坏。
	- 打印机内置的漏电断路器(接地故障漏电保护器)重复出现故障。
	- 保险丝烧断。
	- 打印机未正常运行。
- 如果出现以下任一情况,请使用两个分支电路断路器关闭打印机:
	- 雷暴天气
	- 断电

### 电击危险

警告! 内部电路以及烘干和固化模块使用危险电压工作,可导致死亡或严重人身伤害。

在维修打印机之前,请使用办公楼配电装置 (PDU) 中的两个分支电路断路器关闭打印机。打印机应仅 连接到接地的干线插座。

避免电击危险:

- 请勿拆除烘干模块、固化模块或电气控制柜。
- 请勿卸下或打开任何其他已关闭的系统盖板或插头。
- 请勿将任何物体插入打印机插槽。

注: 保险丝烧断可能指示系统中的电路出现故障。请致电您的服务代表,不要尝试自行更换保险丝。

### 烫伤危险

打印机的烘干和固化子系统在高温下运行,如果触摸,则可能导致灼伤。为避免人身伤害,请注意以下 防范措施。

- 请勿触摸打印机烘干模块和固化模块的内壳。
- 当使用基材通道时,应特别小心。

## 火灾

打印机的烘干和固化子系统在运行时会产生高温。如果打印机内置的漏电断路器(接地故障漏电保护 器)重复出现故障,请致电您的服务代表。

为避免火灾危险,请采取以下防范措施。

- 请勿将任何物体插入打印机插槽。
- 小心不要让液体溅到打印机上。
- 请勿在打印机内部或周围使用含有可燃气体的喷雾产品。
- 请勿阻塞或盖住打印机的开孔。
- 请勿拆除烘干模块、固化模块或电气控制柜。
- 装入的基材可以在最高 125°C(257°F) 的工作温度下使用且自燃温度高于 250°C(482°F)。

### 机械危险

打印机的运动部件可能会导致伤害。为避免人身伤害,当靠近打印机工作时,请注意以下防范措施。

- 使衣物和身体的所有部位远离打印机的运动部件。
- 不要戴项链、手镯和其他悬挂物品。
- 如果您的头发较长,请保护好以免头发落入打印机中。
- 注意不要让袖子或手套被打印机的运动部件缠住。
- 站立时避免靠近风扇,否则可能导致伤害,并且还可能影响打印质量(通过阻塞气流)。
- 请勿在打印时触摸齿轮或移动的卷筒。

### 基材过重危险

当处理较重的基材时,应特别小心,以免造成人身伤害。

- 处理较重的基材卷筒始终需要两个人。应非常小心,以免造成背部拉伤和/或伤害。
- 始终使用叉式升降机、码垛车或其他处理设备来升起基材。
- 始终穿戴人身防护装置,包括靴子和手套。

### 墨水处理

您的打印机不使用溶剂型墨水,因此也就没有与这类墨水关联的传统问题。不过,HP 建议您在处理墨 盒系统组件时戴上手套。

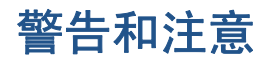

本手册使用以下符号来确保正确使用打印机和防止打印机受到损坏。请遵守标有这些符号的说明。

警告! 如果没有遵守标有此符号的准则,可能会导致严重的人身伤害甚至死亡。

注意: 如果没有遵守标有此符号的准则,可能会导致轻微的人身伤害或者对产品造成损坏。

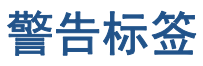

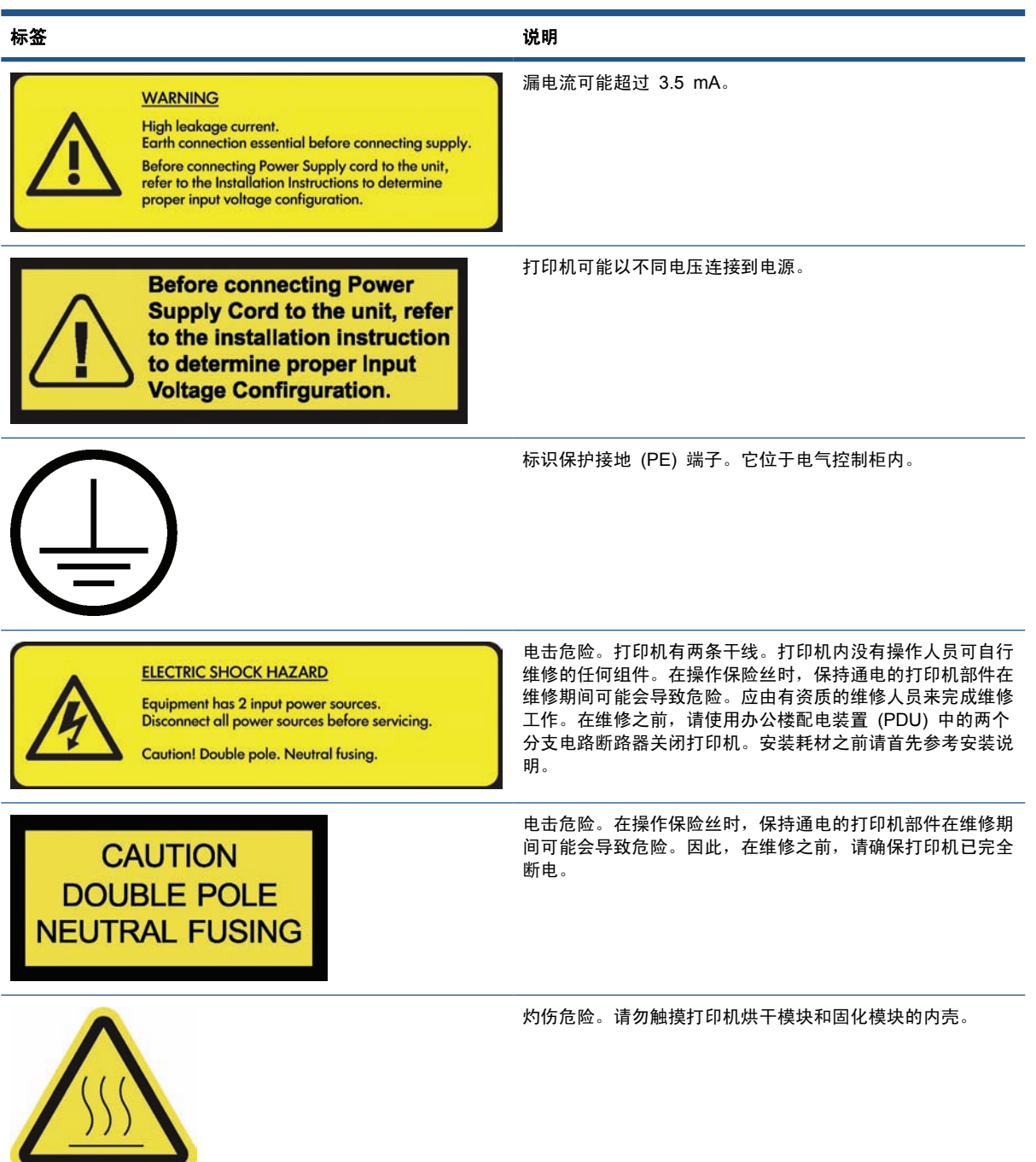

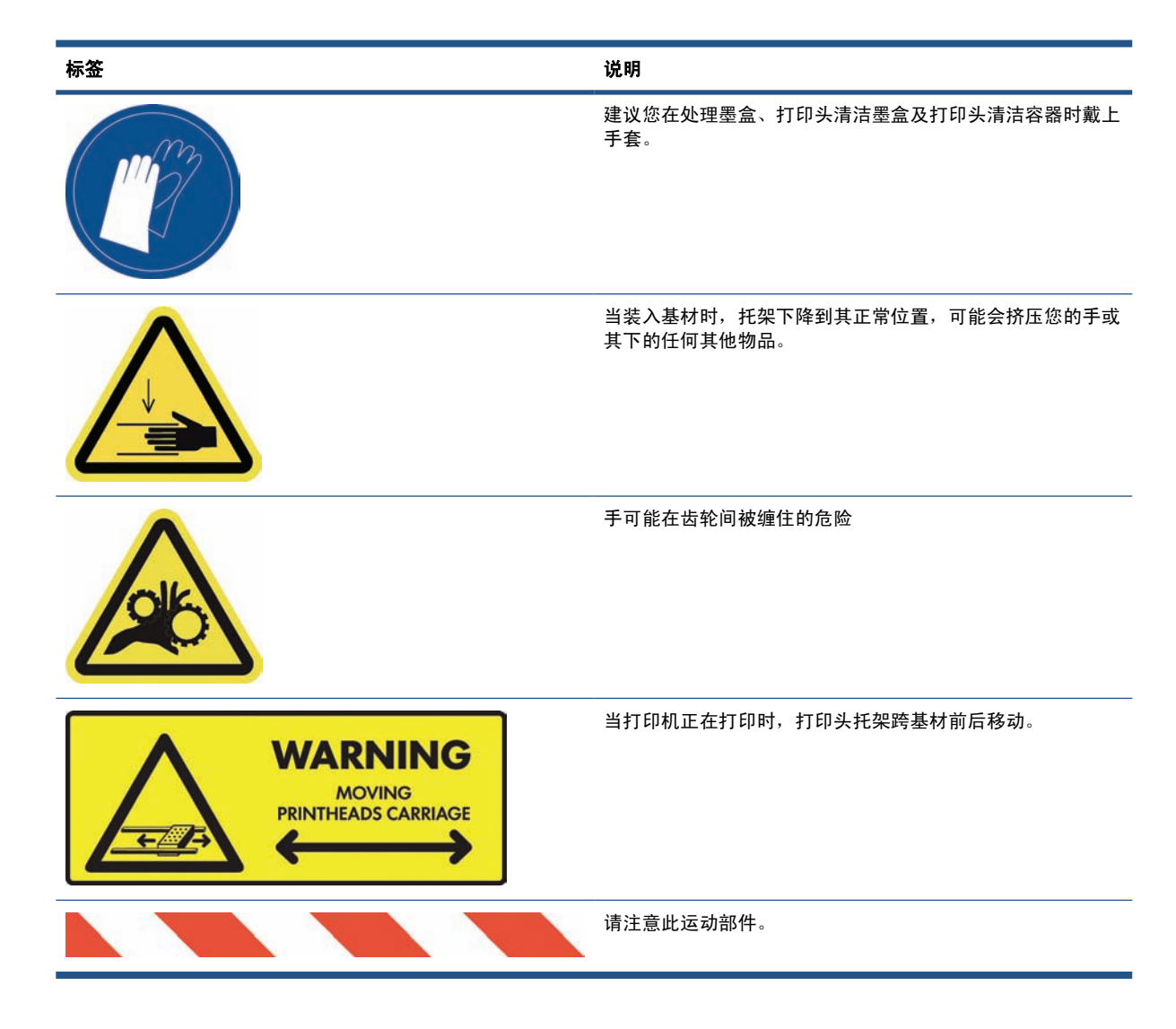

# 紧急停止按钮

打印机上分布了四个紧急停止按钮。如果出现紧急情况,只需按下其中一个紧急停止按钮即可停止所有 打印过程。此时将在前面板上显示一条系统错误消息,并且风扇以最大速度旋转。确保在重新启动打印 机之前松开所有紧急停止按钮。

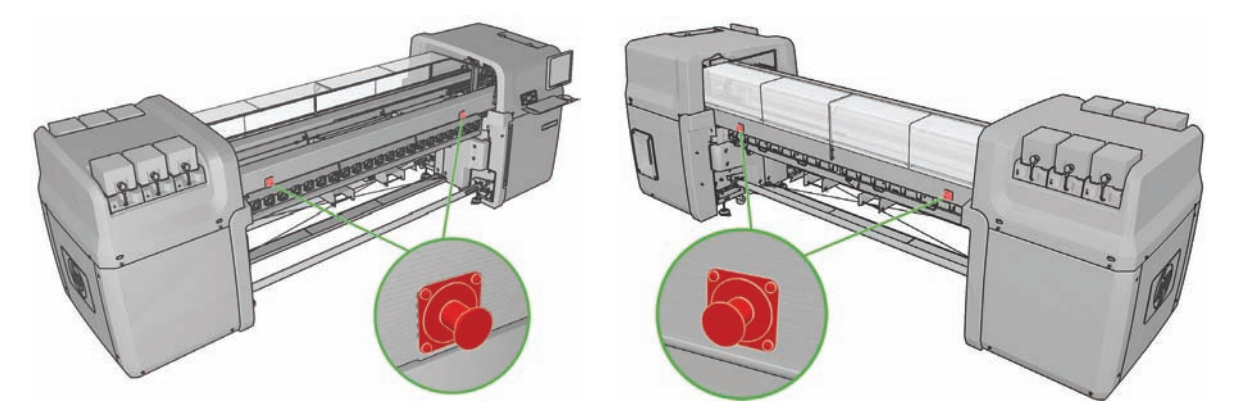

# **2** 打印机状态

### 检查打印机状态

可以通过以下方式检查打印机的当前状态:

HP Internal Print Server 显示打印机状态、装入的基材和墨水系统。主窗口底部简要说明了最新 警报(请参阅第 5 页的打印机警报)。

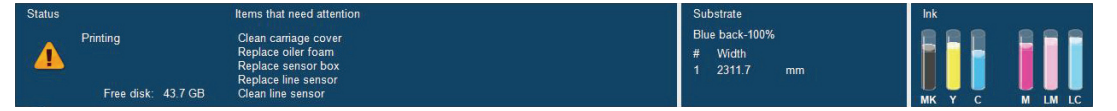

默认情况下,前面板显示墨水量;也可以通过选择"墨水系统"图标 | <<br /> | 来查看墨水量。此外, 前面板还显示了最重要的当前警报(如果有)。

### 打印机警报

打印机可以发出两种类型的警报:

- 错误: 当打印机无法打印时。
- 警告: 当打印机需要进行调整时, 如校准、预防性维护或更换墨盒。

打印机警报主要显示在 HP Internal Print Server 中, 但也会在前面板中显示警报, 每次显示一条。

- **HP Internal Print Server**: 在主窗口左下角显示警报摘要列表。要显示更完整详细的列表,请 选择信息 > 警报。
- 前面板显示屏: 前面板每次只显示一条警报 (认为是最重要的警报)。通常要求用户按 OK 键进 行确认;但在显示警告时,前面板显示屏中显示的内容在一段时间后便会消失。在打印机处于空闲 状态且没有要报告的更重要内容时,便会重新显示某些警报。

以下警报需要请维修工程师进行解决:

- 需要进行 1 号预防性维护
- 需要进行 2 号预防性维护
- 需要进行 3 号预防性维护
- 需要进行 4 号预防性维护

# **3** 打印机校准

## 对齐打印头

Printhead alignment

 $\frac{P_0}{P_0}$ 

Alig

 $A<sub>s</sub>$ 

打印头之间的精准对齐对于确保颜色的准确性、平滑的颜色过渡以及图形元素边缘的精细处理至关重 要。

注: 建议您仅在使用单一卷筒到卷筒配置时才对齐打印头。特别是不建议对双卷筒使用打印头对齐。

要对齐打印头,请转至 HP Internal Print Server, 然后选择打印机 > 打印头对齐。您可以选择自动或 手动对齐; HP Internal Print Server 会建议其中一种对齐方式, 但您始终可以选择另一种对齐方式。

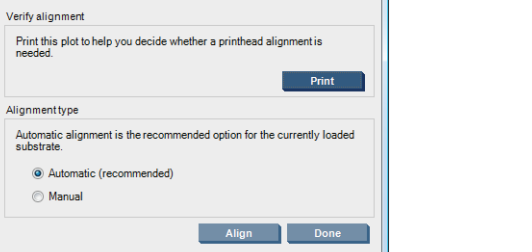

● 自动对齐过程是完全自动的,大多数情况下,可确保获得最佳的打印质量。打印机打印某些图案, 并使用内置光度计扫描这些图案。对于任何光滑、高质量的基材(包括乙烯膜、横幅或灯箱),建 议使用这种方式。如果很多打印头喷嘴有缺陷,自动对齐可能不会获得较好的效果。

该过程需要约 14 分钟的时间并使用 23 厘米 (9 英寸) 的基材。

当无法使用自动对齐时,手动对齐也可以提供可靠的打印质量;无法使用自动对齐通常是由于装入 了质地粗糙或非白色基材(网状、多孔、含纤维、透明、彩色基材)。打印机打印 8 个图案系 列,您必须从每个系列中选择最佳结果(例如,下图中的编号 10)。

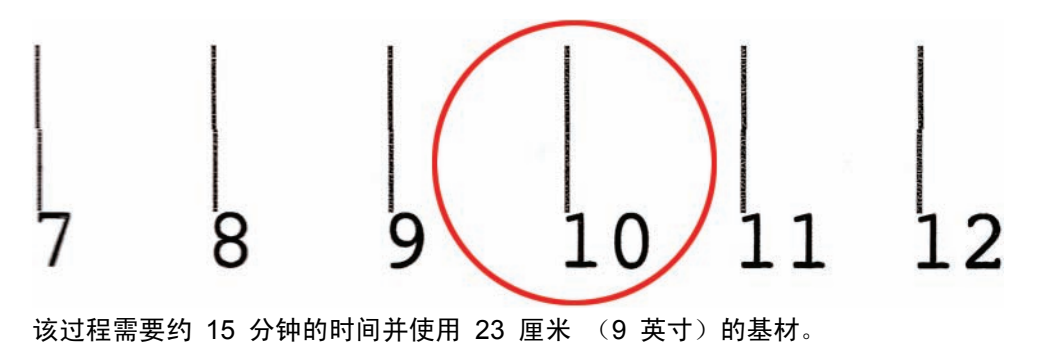

### 打印头对齐故障排除

有时,自动打印头对齐可能会失败。在某些情况下,您可能会看到前面板错误消息,提示自动打印头对 齐由于扫描错误而取消。在其他情况下,虽然不显示错误消息,但打印质量并不理想。导致此问题的原 因可能有以下几种。

- 存在基材前移问题(请参阅第 8 页的基材前移补偿)。在解决任何基材前移问题后,请重试自 动打印头对齐。
- 您使用的是质地粗糙的基材(某些横幅)、非白色基材或反光强的基材(某些丝光胶印纸)。在这 些情况下,请使用手动打印头对齐。
- 基材起皱。检查是否正确装入基材并且张力保持均匀。尝试使用转向器辊增加张力。如有必要,请 尝试调整基材参数,如张力或烘干和固化温度。
- 基材太窄。使用至少 610 毫米 (24 英寸)宽的基材卷筒重复对齐过程。
- 打印机护盖在打印头对齐过程中打开。
- 打印头不干净。请参阅第 23 页的清洁打印头。

如果问题仍然存在,请尝试使用手动打印头对齐或致电您的服务代表(请参阅第 68 页的 HP 客户贴 心服务中心)。

#### 打印头对齐诊断图

打印机提供了打印头对齐诊断图,以评估当前的打印头对齐效果。要打印该诊断图,请启动 HP Internal Print Server, 然后选择打印机 > 打印头对齐 > 诊断图。

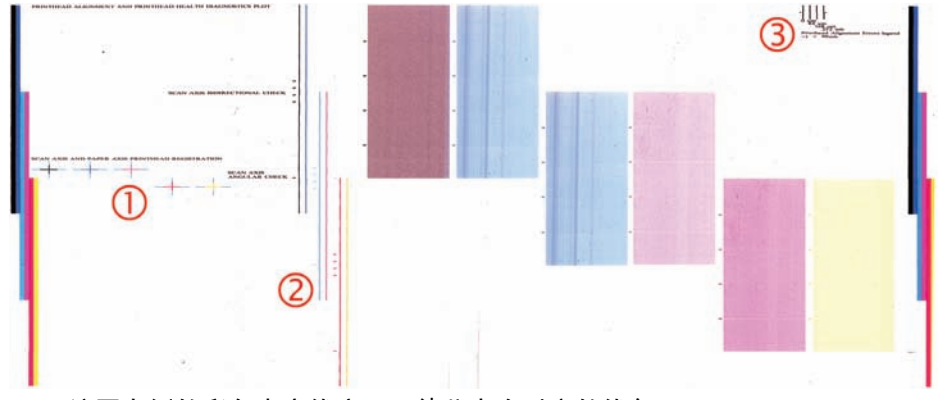

- **1**. 该图左侧的彩色十字线应显示彼此完全对齐的线条。
- **2**. 中心偏左的竖线应为笔直线条,不应出现弯曲。
- **3**. 该图右上角有四根竖线,最左侧的两根竖线应为笔直线条,不应出现弯曲。

### 基材前移补偿

准确的基材前移对于打印质量十分重要,因为这是控制在基材上适当喷墨的条件之一。如果在两次打印 头通过之间基材未前移适当的距离,打印件上将显示浅色或深色条纹,并且可能会增加图像粒度。

打印机具有基材前移传感器,应校准打印机以使前面板中显示的所有基材都能正确前移。在选择装入的 基材类型后,打印机将调整在打印时前移基材的速率。但是,如果要使用自定义基材或对默认基材校准 效果不满意,您可能需要更改基材前移补偿。有关确定基材前移补偿是否会解决问题的步骤,请参阅 第 47 页的打印质量问题的故障排除。

在打印时,可随时从 HP Internal Print Server 中查看和更改当前装入的基材的基材前移补偿:选择打 印作业并按打印调整按钮,或者选择打印机 > 打印调整。

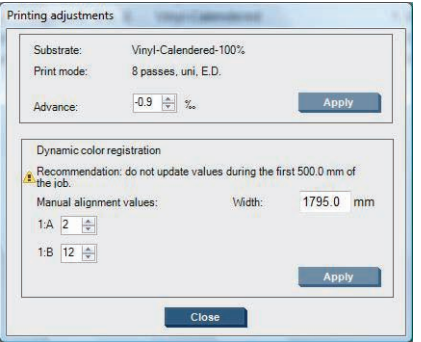

如果在"前移"字段中更改数字后对打印质量感到满意,请按应用按钮,该特定基材类型以后将始终使 用首选的基材前移补偿。

如果基材前移传感器变脏,该传感器将无法正常工作。请参阅第 23 页的清洁基材前移传感器。

注: 基材前移传感器无法检测某些基材,此时,该传感器无法正常工作,应该将其关闭。在 HP Internal Print Server 中, 可以使用"装入的基材"窗口中的"自动跟踪 (OMAS)"字段将其关闭。如 果需要,将会发出警报建议您将其关闭。

注: 基材前移传感器扫描基材背面,基材背面应该为一种颜色和色调。如果背面已打印,则无法保证 其正常工作,此时,打印机可能不会发出任何警报,但应关闭该传感器。

### 基材前移测试打印

基材前移测试打印可以帮助您更精确地调整基材前移。

在 HP Internal Print Server 中, 选择打印机 > 前移校准, 然后选择要使用的打印模式。打印机在基 材上打印三列细线条,如果基材前移正确,这些线条应该都是黑色的。

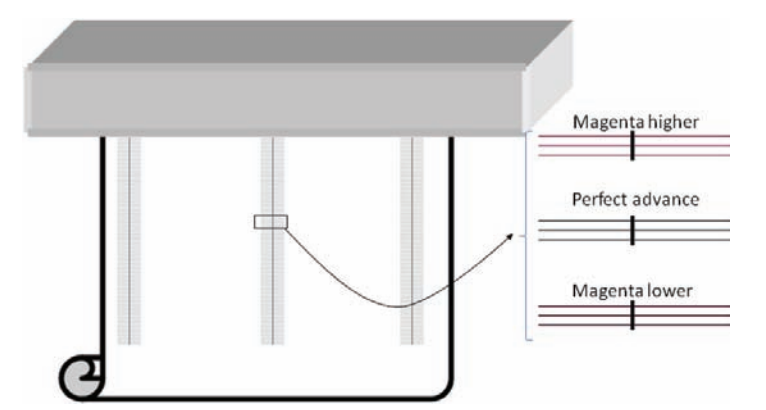

如果在任何线条紧上方或紧下方看到一些品红色,则按如下方式修改基材前移。

- 如果在黑线上方看到品红色,增加基材前移设置。
- 如果在黑线下方看到品红色,减少基材前移设置。
- 如果在一列中的上方看到品红色,而在另一列的下方看到品红色,则基材可能歪斜了。在打印机正 面和后面检查基材边缘与打印机侧板之间的距离:距离应该相等。

### 颜色校准

通过进行颜色校准,打印机可以在特定类型的基材上生成一致的色彩,即使打印头、墨盒和环境条件发 生变化也是如此。在校准颜色后,即使通过位于不同地理位置的任何两台 LX 系列打印机进行打印, 也 可以获得颜色相同的打印效果。

使用以下打印模式打印颜色校准测试图表,具体取决于基材使用的墨水密度。

- 250% 墨水密度为 14 遍
- 150% 墨水密度为 8 遍
- 100% 墨水密度为 6 遍

因此,强烈建议您在开始校准颜色之前优化相应的打印模式。要优化特定打印模式的基材预设,请参 阅用户指南。

对于正常打印,建议使用的打印模式如下所示。

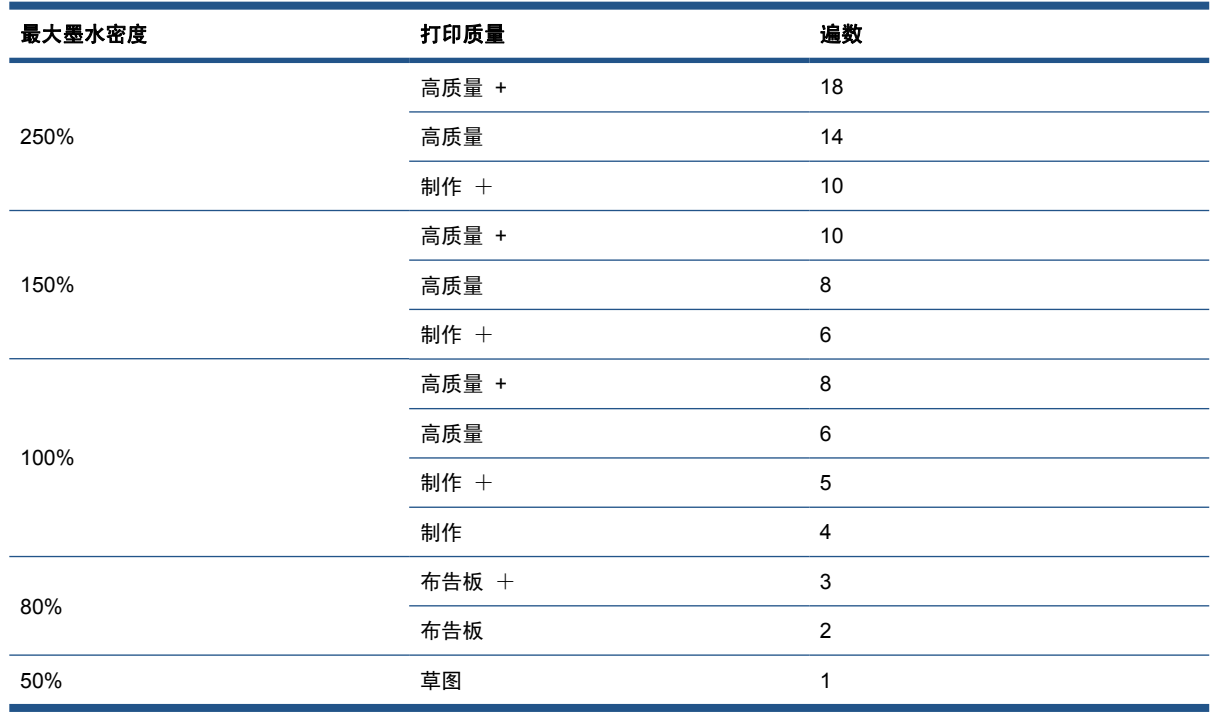

要从 HP Internal Print Server 中启动颜色校准, 请选择基材 > 颜色校准, 然后单击校准按钮。

 $\overrightarrow{p}$  注: 当托架梁位置高于正常位置时, 或当安装了集墨器套件时, 建议不要进行颜色校准。

校准过程是完全自动的,在装入要校准的基材类型后,可以在无人值守情况下执行。该过程需要 18 分 钟的时间,包括下列步骤。

**1**. 打印闭环颜色校准和墨水限制测试图表,其中包含打印机中使用的每种墨水的色标。

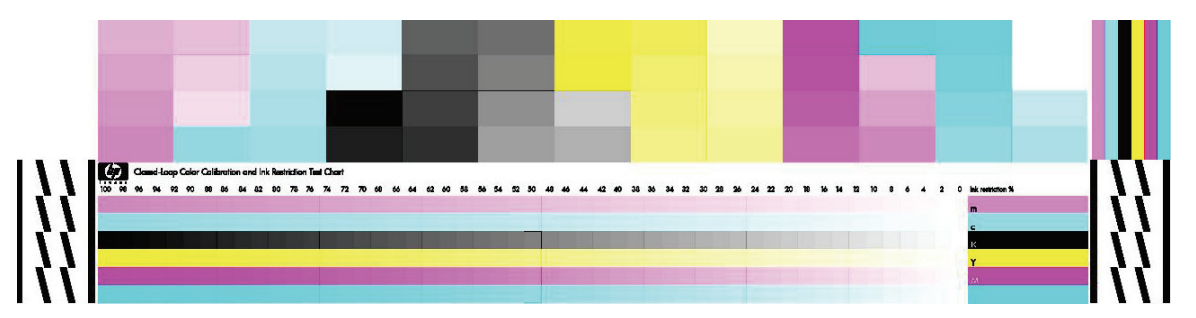

- 2. 使用 HP Embedded Spectrophotometer 扫描测试图表和测量颜色。如果无法成功完成扫描, 则 会在前面板上显示一条消息;请参阅第 61 页的颜色校准失败。
- **3**. 根据分光光度计的测量结果,打印机计算所需的校正表以应用于打印作业,从而在使用该基材类型 打印时获得一致的色彩。

出现下列任一情况时应进行校准:

- 更换打印头
- 引入新基材类型,并且尚未针对当前打印头组校准该基材类型
- 注意到不同打印件的颜色差异的颜色的是有可能是由以下原因造成的:打印头老化和磨 损、不同基材卷筒的基材特性发生变化以及环境条件发生变化,等等。

除非禁用了警报功能,否则每次更换打印头时,打印机都会发出警报,提醒您执行颜色校准。如果还需 要打印头校准和/或基材前移补偿,应始终最后执行颜色校准。

可以使用 HP Internal Print Server 或前面板检查基材的颜色校准状态。在 HP Internal Print Server 中选择基材 > 颜色校准 > 全部显示。

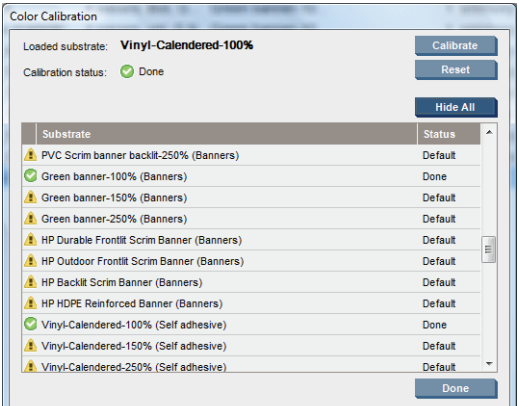

- 默认状态表示基材从未进行校准。在这种情况下,将为打印作业应用出厂默认颜色表。
- 完成状态表示已在此基材上成功执行了颜色校准。
- **已过时**状态表示在上次校准基材后更换了打印头,因此应重新校准基材。

颜色校准基于使用 HP Embedded Spectrophotometer 测量的打印色标颜色。某些基材特性(如表面 粗糙或透明)可能会使某些基材类型的反光颜色测量结果不准确。这些基材的颜色校准将会失败或产生 不可接受的打印效果。

有关适于颜色校准的特定基材类型,请参阅*用户指南* 中的支持的基材类型表格。只能校准宽度超过 914 毫米 (36 英寸)的基材。

可通过恢复出厂默认校准来撤消错误的颜色校准。在 HP Internal Print Server 中, 选择基材 > 颜色 校准 > 重置。

应在创建颜色配置文件前校准基材类型;不过,以后也可以重新校准基材,而无需重新创建颜色配置文 件。

### 墨水限制

可通过墨水限制为每种原色墨水(青色、品红色、黄色、黑色、浅青色、浅品红色)设置在给定基材上 喷涂的最大墨水量。

要从 HP Internal Print Server 中调整墨水限制百分比, 请选择基材 > 編辑 > 颜色。

可通过填写相应的框,将所有墨水的墨水限制百分比设置为 50% 至 100%。通常,建议使用的限制约 为 80%。

较高的百分比设置(接近 100%)使用的墨水较多,因此,可能会在增加色域的同时压缩颜色校准系统 的操作空间,这可能会降低颜色一致性。

较低的百分比使用的墨水较少,并且可提供较小的色域和较高的补偿范围以获得最佳的颜色一致性。

#### 注: 不正确的墨水限制可能会产生无法预测的结果。可通过选择基材 > 编辑 > 颜色 > 重置来恢复 默认墨水限制设置。

闭环颜色校准和墨水限制测试图表包含增幅为 2% 的打印墨水斜面,可以在选择墨水限制百分比时将其 作为直观的参照基准。

要打印闭环颜色校准和墨水限制测试图表,请选择基材 > 编辑 > 颜色 > 打印图。

### 颜色配置文件

颜色校准可提供一致的色彩,不一定是准确的色彩。例如,如果打印机将所有颜色都打 印为黑色,则颜色虽然是一致的,但并不准确。

为了打印准确的颜色,需要将文件中的颜色值转换为可通过打印机、墨水和基材生成正确颜色的颜色 值。ICC 颜色配置文件描述了打印机、墨水和基材组合,其中包含这些颜色转换所需的全部信息。

这些颜色转换是由光栅图像处理器 (RIP) 而不是打印机执行的。有关使用 ICC 配置文件的详细信息, 请参阅应用程序软件和 RIP 文档。

### 动态颜色注册

如果基材由于打印过程中施加的热量而膨胀或收缩,您可能会在打印件上看到一些错误的颜色注册。您 可以按如下方式使用动态颜色注册来减少这一问题:

- **1**. 用 HP Internal Print Server 打印测试图案。
- **2**. 选择设置以纠正 HP Internal Print Server 中的错误。

在下列情况下,可以考虑进行动态颜色注册:

- 在打印件中看到颜色注册错误时
- 初次使用一种基材时
- 在更换打印头和对齐打印头后

#### 问题:颜色注册错误

**颜色注册错误意味着颜色在托架朝向基材中心的方向上未水平对齐。注册错误在卷筒每一侧都不同**,无 法通过对齐打印头来纠正。此处的示例为品红色和黑色,因为这些颜色最醒目,但注册错误也可能涉及 其它颜色对:品红色和青色、黄色和黑色、黄色和青色。

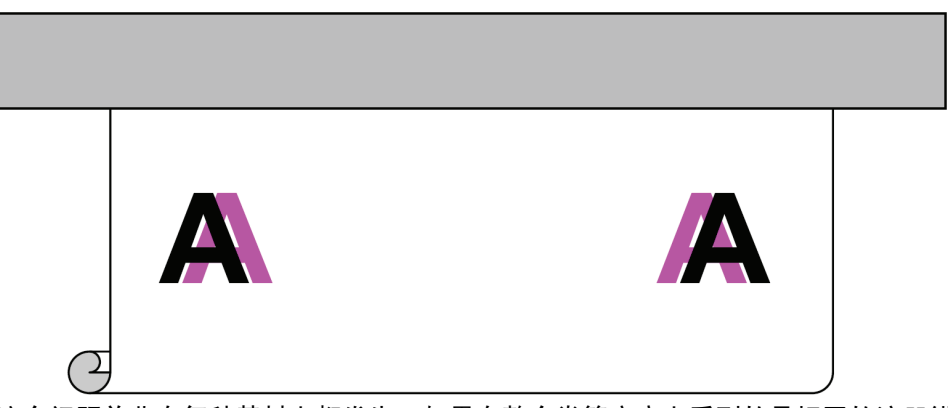

这个问题并非在每种基材上都发生。如果在整个卷筒宽度上看到的是相同的注册错误,请通过对齐打印 头来纠正。

### 解决方案:动态颜色注册

**1**. 在 HP Internal Print Server 中,选择打印机菜单,然后选择动态颜色注册。

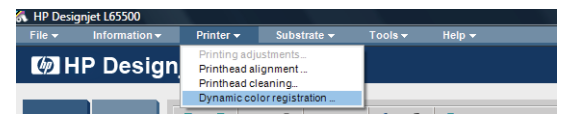

#### **2**. 按打印按钮。

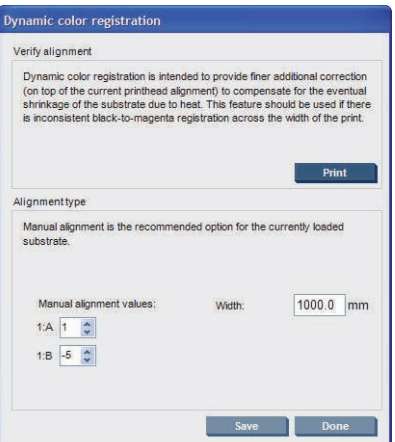

**3**. 即会打印动态颜色注册测试图案。这包括在基材左侧和右侧打印的两个单独的图案,分别标 为"A"和"B"。

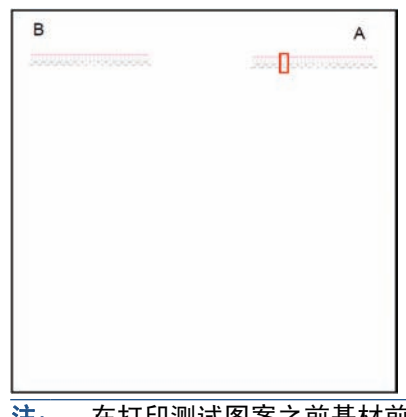

- 注: 在打印测试图案之前基材前移约 0.5 米 (20 英寸)。
- **4**. 对于每个图案,注意两种颜色的线条彼此对齐处的数字。

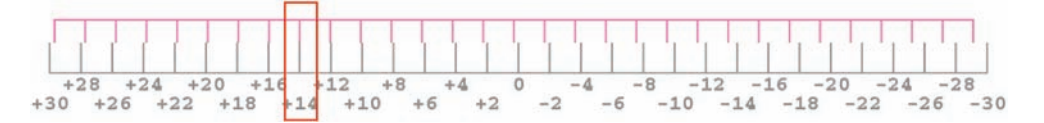

- 5. 在 HP Internal Print Server 仍然显示的动态颜色注册窗口中的"手动对齐值"下输入这两个数字 (A 和 B)。
- 6. 选择保存以应用校准,然后选择完成关闭窗口。在下一次打印作业中将使用此校准。

动态颜色注册不保存在基材预设中,因此打印机只会记住您最后一次进行的动态颜色注册。在下列任何 情况下您都需要再次进行注册:

- 每当您更改打印的基材类型时。
- 每当您对齐打印头时。
- 每当您更改烘干温度时。
- 注: 在开始打印时不会立即发生基材膨胀或收缩。在最初的 0.5 米 (20 英寸)打印基材上您不大 可能看到这种情况。在动态颜色注册后,根据所用的基材,您可能会在每个作业的最初 0.5 米 (20 英寸)中看到过量补偿。

#### 不打印测试图案的动态颜色注册

您可以选择输入 A 和 B 值而不打印测试图案。在两种情况下您可能希望这样做。

- 您过去为同样的基材打印过测试图案, 已经知道正确的 A 和 B 值。基材宽度无关: 您可以对同 一基材类型的任何宽度使用相同的值。
- 您想通过测试和纠错来找到正确的 A 和 B 值。在这种情况下,您需要知道, A 值影响基材右侧 的打印,B 值影响左侧的打印。增加其值会向左侧移动品红色,减少其值会向右侧移动品红色。

#### 在使用当中进行动态颜色注册

您可以在打印机正在打印时调整动态颜色注册。在 HP Internal Print Server 中, 选择打印机 > 打印 调整。

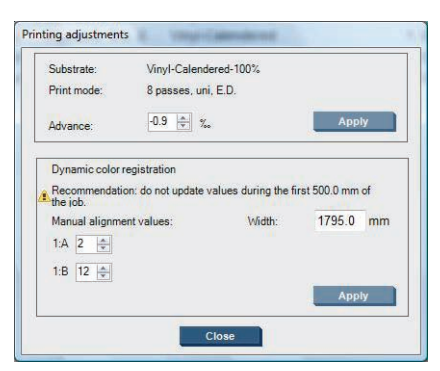

更改 A 和/或 B 值并单击应用。A 值影响基材右侧的打印,B 值影响左侧的打印。增加其值会向左侧 移动品红色,减少其值会向右侧移动品红色。

在打印了某一长度的基材后将会看到新校准。这个长度取决于打印模式。示例:

- 对于 2 遍打印模式, 在校准生效之前会打印约 1 米 (40 英寸)的基材。
- 对于 4 遍打印模式,在校准生效之前会打印约 0.5 米 (20 英寸)的基材。
- 对于 8 遍打印模式,在校准生效之前会打印约 0.25 米 (10 英寸)的基材。

# **4** 硬件维护

## 维护墨盒

在墨盒的正常寿命范围内,不需要进行特别的维护。不过,为保持最佳打印质量,应在达到过期日期时 更换墨盒。在任何墨盒达到过期日期时,将会发出警报通知您。

您还可以随时检查墨盒的过期日期: 请参阅第 5 页的检查打印机状态。

### 打印头维护

为保持最佳打印质量,应在达到过期日期时更换打印头。在任何打印头达到过期日期时,将会发出警报 通知您。

您也可以随时检查打印头的过期日期:请参阅第 5 页的检查打印机状态。

应该经常清洁和对齐打印头:请参阅第 23 页的清洁打印头和第 7 页的对齐打印头。

要检查打印头喷嘴是否堵塞,请参阅第 16 页的检查打印头。

※ 提示: 如果从打印机中卸下未到期的打印头并打算以后再次使用, 则最好的打印头保护方法是重新装 上将其插入打印机之前卸下的保护帽。

### 基材保管

在存储基材时,应将其放在密封包装材料中,并垂直存储基材卷筒以免某些材料中的增塑剂发生渗移。

要使用基材,应至少提前 24 小时将其从存储区域搬到打印生产区域,以使基材能够达到所需的温度和 湿度。

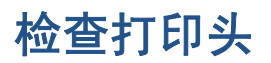

如果您认为一个或多个打印头性能下降,请执行以下操作:

1. 转至 HP Internal Print Server, 然后选择打印机 > 打印头清洁。

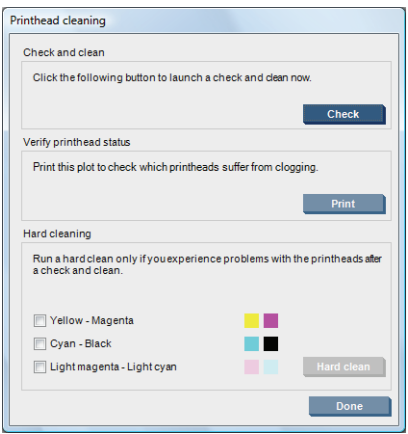

- **2**. 按检查按钮以执行例行清洁。
- **3**. 如果问题仍然存在,请在同一窗口中按打印按钮以打印以下显示内容。每种颜色均由单个打印头打 印,因而可反映该打印头的性能。

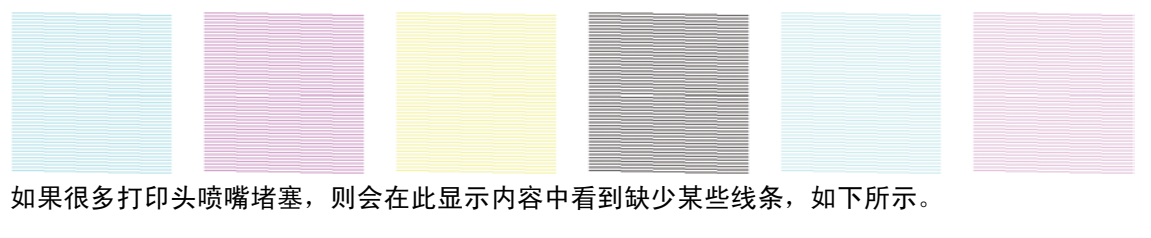

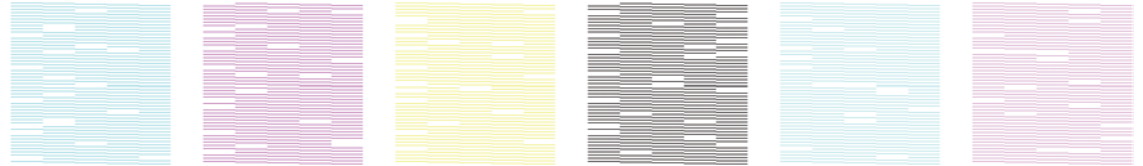

- 4. 在同一窗口中,选择任何显示缺少线条的打印头,然后按**硬清洁**按钮。
- **5**. 在硬清洁完成后,再次按打印按钮以查看打印头性能是否有所改善。
- **6**. 检查打印头的电路接头是否干净。请参阅第 55 页的前面板建议更换或重新安装打印头。
- **7**. 如果看到任一颜色仍缺少 5 个或更多线条,建议您更换该打印头。如果缺少的线条不到 5 个,打 印机可通过将遍数调整为 4 遍或更多遍以保持较好的质量。

如果以上打印输出结果模糊或呈颗粒状,您可能需要更改基材前移补偿(请参阅第 8 页的基材前移补 偿)。

### 清洁托架盖

打印头托架盖用于反射烘干灯光线以免打印头过热。如果托架盖变脏,它反射的热量将会减少。为避免 损坏打印头,可能需要每隔大约两个月清洁一次托架盖,具体取决于打印机的使用情况。在需要清洁托 架盖时,将会显示一条警报。

- 1. 转至前面板,然后从"预防性维护"菜单 <>>>>
- **2**. 打开打印头托架门。
- **3**. 在前面板上按 OK 键。
- **4**. 使用无绒布清洁托架盖。

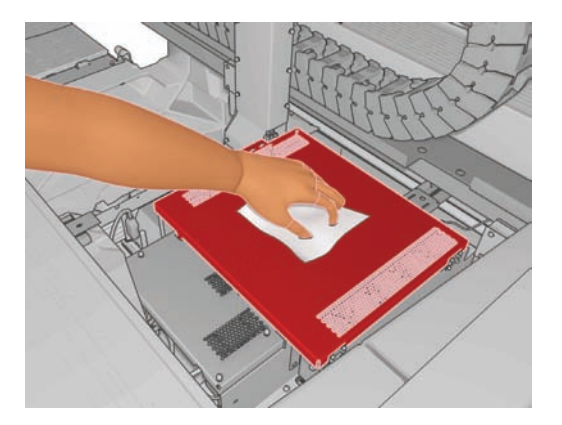

- **5**. 如果发现无法使用干布清除干墨水,请尝试用异丙基酒精蘸湿干布。清洁后,等待托架盖晾干。
- 注: 如果您在加利福尼亚州,请不要使用异丙基酒精,而应使用 VOC 认证的清洁剂,如正确稀 释的 Simple Green ® 多用途清洁剂。
- **6**. 合上托架门,然后在前面板上按 OK 键。

### 清洁托架导轨

可能需要每隔大约 2 年清洁一次托架移动导轨,具体取决于打印机的使用情况。在需要清洁托架导轨 时,将会显示一条警报。

- 1. 转至前面板,然后从"预防性维护"菜单 <>>>
- **2**. 托架梁将会自动升起,与装入基材时一样。
- **3**. 当托架梁停止升起时,关闭打印机。
- **4**. 如果您没有戴手套,请戴上一副手套。
- **5**. 站在打印机前面,用蘸异丙基酒精的无绒布清洁前导轨。可以从上面接触到该导轨。
- $\overline{p}$  注: 如果您在加利福尼亚州, 请不要使用异丙基酒精, 而应使用 VOC 认证的清洁剂, 如正确稀 释的 Simple Green ® 多用途清洁剂。

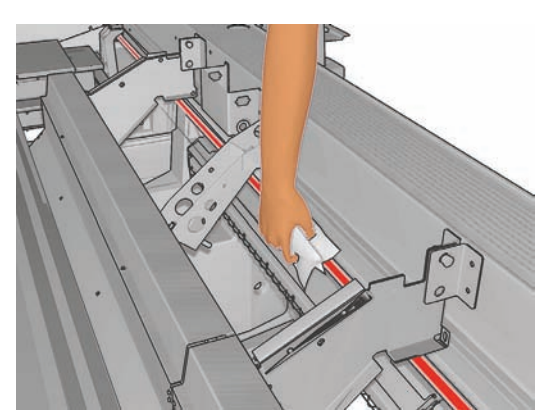

. 站在打印机后面,使用相同方法清洁后导轨。可以从下面接触到该导轨,即通过压板和夹紧辊之间 的缝隙。

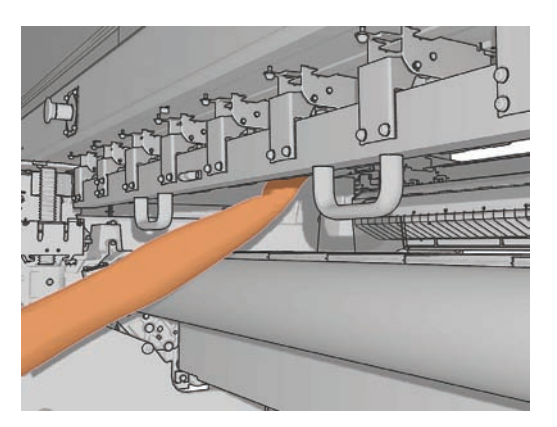

- . 等待导轨晾干。
- . 手动将托架移入电气柜。

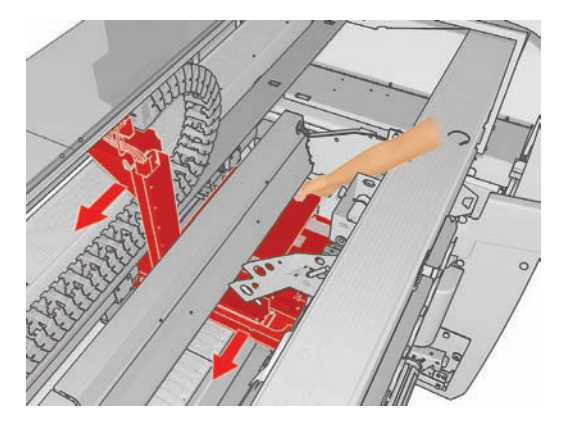

- . 更换托架泡沫塑料注油器(请参阅第 26 页的更换托架泡沫塑料注油器)。
- . 更换油芯,油芯为橙色,位于泡沫塑料注油器下面。取下泡沫塑料注油器后,可以轻易取下前面两 个油芯。

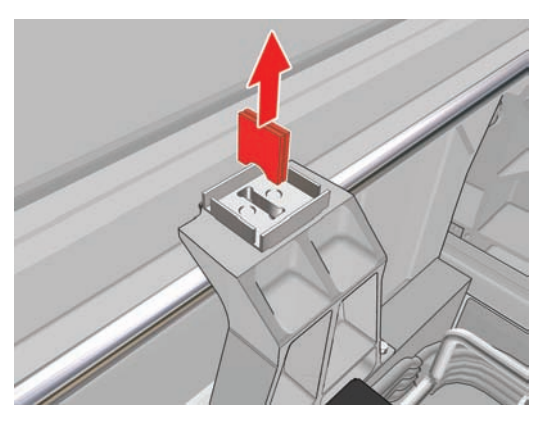

. 要更换后面的油芯,先拧松两个螺钉。

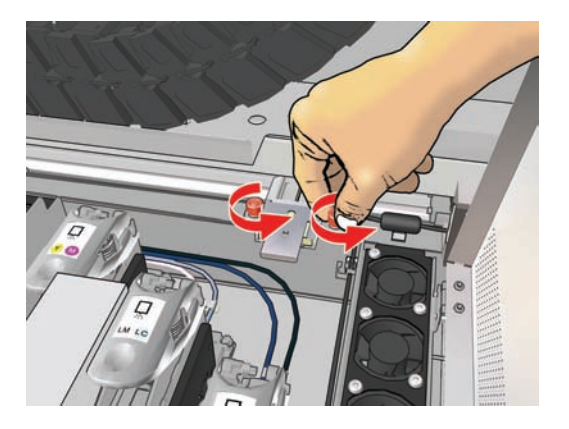

. 取下后面的注油器组件。

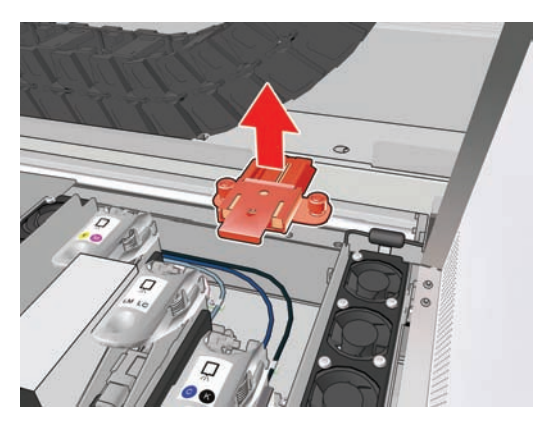

. 滑动取下泡沫塑料注油器盖,将注油器取下。

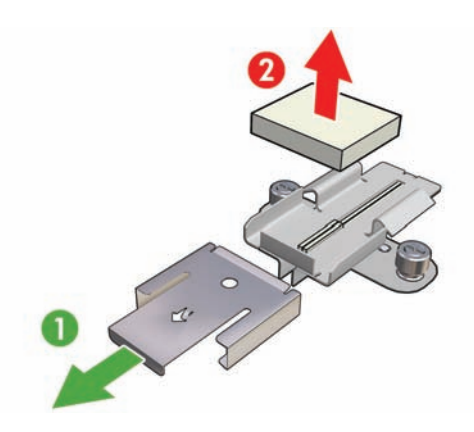

. 取下两个油芯。

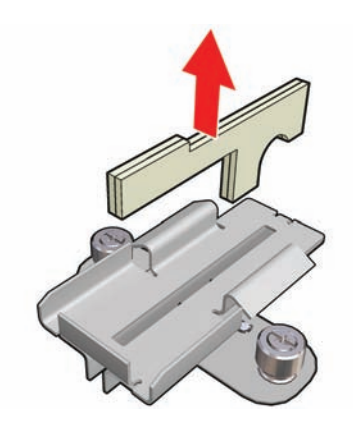

- **15**. 插入新油芯,重新装上泡沫塑料和盖板,并将注油器组件重新连接到打印机上。
- **16**. 用浸有清洁套件中提供的油的无绒布给两个托架导轨润滑。
- **17**. 重新打开打印机。
- 18. 从前面板的"基材"菜单 PIII 中选择**托架梁位置 > 移动到打印位置**(**正常**), 将托架梁降低到 靠近基材的正常位置。此过程大约需要 2 分钟才能完成。

### 清洁固化板(仅 LX800)

每当您在固化板上看到污物或凝结的水汽时,都可以对其进行清洁。清洁之前,降低固化板或将托架梁 移到最高位置。用干净的蘸水棉布进行清洁。

### 清洁转向器辊(仅 **LX800**)

转向器辊包含在集墨器套件中,用于多孔基材。打印件没有正确固化时,转向器辊可能会变脏。

用干净的蘸水棉布清洁转向器辊,并在确保转向器辊干燥后才进行打印。

### 清洁打印机表面

使用湿海绵或软布以及中性家用清洁剂(如无腐蚀性液体肥皂)清洁打印机表面和日常操作中经常接触 的打印机的所有其他部分。

- 警告! 为避免触电,请确保在清洁前关闭打印机并拔去插头。请勿让打印机进水。
- 注意: 请勿在打印机上使用腐蚀性清洁剂。

## 清洁积墨器

共有三个积墨器,分别对应于每个打印头。可能需要每隔三四个月清洁一次积墨器,具体取决于打印机 的使用情况。当积墨达到积墨器的 85% 时, 将会显示一条警报; 当积墨器已满并需要清洁时, 将会再 次显示警报。

- **1**. 转至前面板,然后从"预防性维护"菜单 中选择清洁积墨器。
- **2**. 等到打印头托架停止移动时,打开打印机侧面的打印头托架门。

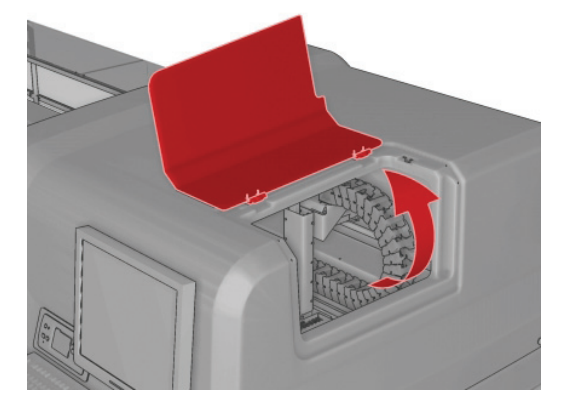

- **3**. 用蘸蒸馏水的棉签或棉布清洁每个积墨器的内部。如果无法通过这种方式清除干墨水,请尝试使用 异丙基酒精,而不是使用蒸馏水。
	- 注: 如果您在加利福尼亚州,请不要使用异丙基酒精,而应使用 VOC 认证的清洁剂,如正确稀 释的 Simple Green ® 多用途清洁剂。

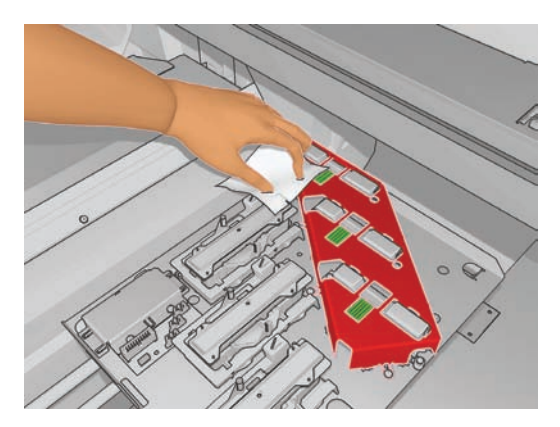

- **4**. 还要清洁积墨器周围的区域;但不要尝试清洁打印头区域。
- **5**. 合上打印头托架门。

### 清洁光度计和微粒过滤器入口

在正常使用期间,光度计将逐渐被沉积的少量干墨水所遮蔽。在需要清洁光度计时,将会显示一条警 报;可能需要每隔大约 2 个月清洁一次光度计,具体取决于打印机的使用情况。在看到该警报时,请 按照以下步骤清洁传感器。

ᇫ

1. 转至前面板,然后从"预防性维护"菜单 <>>>

Preventive maint, tasks

- $\blacktriangleright$  Clean ink deposits
- ► Clean line sens. & inlets
- Replace sensor box
- ▶ Replace oiler foam
- ► Clean carriage rails
- $\blacktriangleright$  Clean carriage cover
- ► Clean temperature sensor
- **2**. 打印机将升起托架梁,这样就可以方便地接触到传感器。
- **3**. 等待前面板指示传感器已做好清洁准备。
- **4**. 用异丙基酒精蘸湿棉签。清洁套件中提供了一些棉签。
- $\overline{B}$  注: 如果您在加利福尼亚州, 请不要使用异丙基酒精, 而应使用 VOC 认证的清洁剂, 如正确稀 释的 Simple Green ® 多用途清洁剂。

**5**. 用棉签从下面清洁光度计,如图所示。

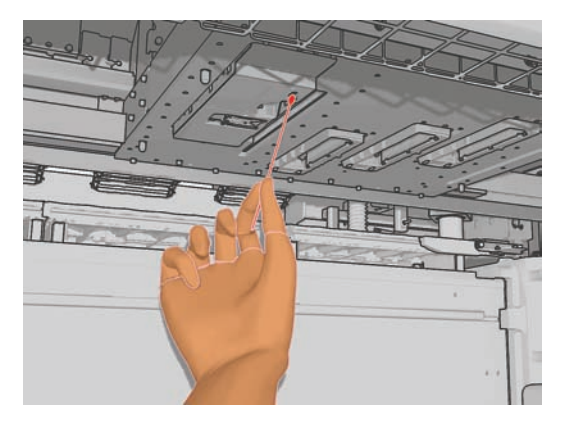

**6**. 使用刷子清除微粒过滤器入口积聚的灰尘。不要使用刷子清洁任何其他部件。

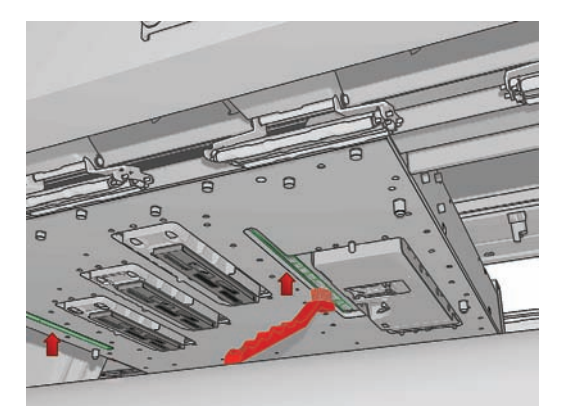

**7**. 查看托架下面是否有凝结的水汽;如有必要,请使用干净的无绒布进行擦拭。

注意: 请勿触摸打印头喷嘴,否则可能会将其损坏。

- **8**. 按前面板上的 OK(确定)按钮。此时,打印机会将托架梁降到其正常位置。
- 警告! 当托架下降时,请不要将手或任何其他物品插入打印机中。

### 清洁主卷筒

只要看到主卷筒变脏,或者注意到基材前移不再顺畅或出现异常,就应该清洁主卷筒。

- 取出基材。
- 转至前面板,然后从"预防性维护"菜单 中选择清洁主卷筒。主卷筒将开始缓慢转动。
- 用干净的蘸水棉布清洁卷筒;不要使用石油基清洁剂。
- 卷筒会继续转动,直到您按取消键。您也可以用手指使其暂时停止转动。
- 在重新装入基材之前要确保卷筒干燥。

### 清洁夹紧轮

如果夹紧轮变脏,可通过前移基材(不到一米)清洁夹紧轮。手动清洁可能会损坏夹紧轮,因此不建议 使用这种方法。

硬件维护

## 清洁压板

只要看到压板变脏,或者注意到基材背面有污渍,就应该清洁压板。

在清洁压板之前,请找到基材前移传感器,并在清洁时格外小心以免将其刮花(请参阅第 23 页的清 洁基材前移传感器)。

用干净的蘸水棉布清洁压板,并确保压板干燥后再进行打印。

### 清洁打印头

应每周一次定期清洁所有打印头。此外,如果打印质量很差并且无法通过其它方法解决问题,则可以清 洁打印头。清洁打印头可以确保喷嘴喷出新鲜的墨水,并有助于防止喷嘴堵塞。

如果打印了打印头状态图,就可以知道哪些颜色有问题。请清洁没有完全达到最佳性能的打印头。如果 不确定要清洁的打印头,也可选择清洁所有打印头。

要清洁打印头, 请转至 HP Internal Print Server, 然后选择打印机 > 打印头清洁。HP 建议您使 用"检查和清洁"选项。

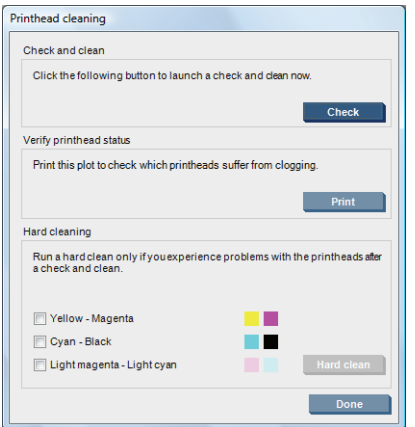

如果决定进行硬清洁,您可以选择要清洁的打印头。

### 清洁基材前移传感器

应定期清洁基材前移传感器(每隔 1 到 3 个月清洁一次,具体取决于打印机使用情况和基材类型,请 参阅下面的注释);每次清洁压板以及意外直接打印到压板上时,也要清洁基材前移传感器。请参阅 第 23 页的清洁压板。打印机不会定期显示警报来提醒您,但如果传感器无法使用会通知您。

注: 多孔基材或衬垫材料可能会将少量墨水渗漏到压板和传感器窗口上,导致干净的传感器很快变 脏,甚至还没有打印完一卷纸。因此,最好在装入多孔基材时禁用传感器,并在装入其他基材之前清洁 压板和传感器。

传感器位于压板中间,在三组夹紧辊的第二组和第三组之间。

※ 提示: 可能需要使用梯子才能接触到传感器。

提示: 可通过降低托架梁位置轻松进行清洁。如果托架梁位于较高位置,在尝试将手臂放在托架梁下 面清洁传感器时,您会发现很难接触到传感器,也很难检查传感器是否干净。

**1**. 取出基材。

- 2. 使用清洁套件中提供的一个棉签,蘸少许异丙基酒精,擦拭传感器以清除干墨水。如果传感器窗口 覆盖厚厚一层干墨水,您可能需要用力擦拭以利于棉签吸收墨水。使用新棉签继续清洁传感器,直 至棉签不再变脏,并且传感器窗口看起来非常干净。
- 注: 如果您在加利福尼亚州,请不要使用异丙基酒精,而应使用 VOC 认证的清洁剂,如正确稀 释的 Simple Green ® 多用途清洁剂。

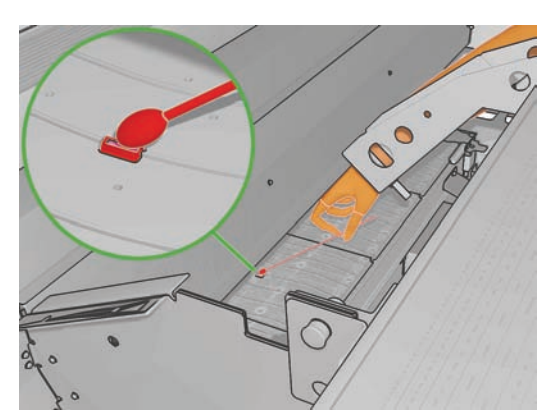

在反射环境光线时,干净传感器的整个表面均匀地显示蓝色反射光线。您只要走近一些并略微改变 观察角度,就可以看到这种反射效果。

3. 等待 3 或 4 分钟, 然后再重新装入基材, 以使酒精完全挥发掉。

### 清洁基材边缘支架

如果您有时使用很小的侧边距进行打印,基材边缘支架可能会聚积墨水,这可能导致打印件出现墨水涂 污以及堵塞打印头喷嘴。

请每月检查一次基材边缘支架上是否有干墨水。如有必要,请用蘸异丙基酒精的无绒布清洁基材边缘支 架。

- $\mathbb{B}'$ 注: 如果您在加利福尼亚州,请不要使用异丙基酒精,而应使用 VOC 认证的清洁剂,如正确稀释 的 Simple Green ® 多用途清洁剂。
- 提示: 通常不需要从打印机上卸下边缘支架,这样做可能会损坏支架。如果不需要使用支架,只需将 其推到一边,不接触基材。

### 清洁温度传感器

在需要清洁温度传感器时,将会显示一条警报;可能需要每隔大约 2 个月清洁一次温度传感器, 具体 取决于打印机的使用情况。在看到该警报时,请按照以下步骤清洁传感器。

- **1**. 转至前面板,然后从"预防性维护"菜单 中选择清洁温度传感器。按 OK 继续。
- **2**. 取出基材。
- **3**. 在取完基材后,请按紧急停止按钮以关闭打印机的机械和烘干组件。建议这样做以保障您自身的安 全。
- **4**. 等待烘干组件冷却。
	- 注意: 在以下步骤中,您需要靠近打印机表面工作,打印机表面在正常运行期间会很热。请确保 打印机表面冷却后再继续操作。
- **5**. 用蒸馏水蘸湿棉签。清洁套件中提供了一些棉签。

**6**. 使用棉签清洁两个温度传感器(烘干和固化)的镜头。

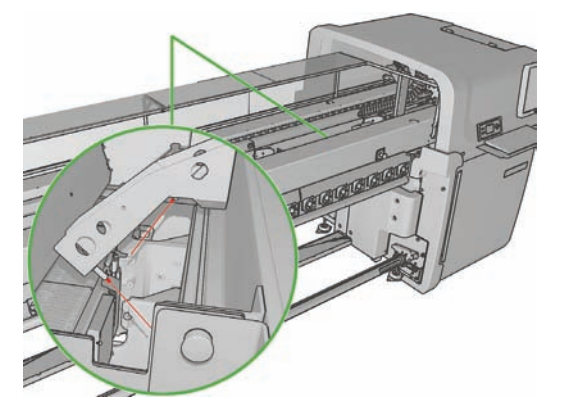

**7**. 从打印机下面直接检查这些镜头是否干净。

或者,也可以继续清洁,直至棉签在清洁后不再变脏为止。

- 8. 在前面板上按 OK, 通知打印机已清洁了传感器。
- **9**. 确保松开了紧急停止按钮,然后重新启动打印机。

### 清洁张力辊

只要看到张力辊变脏,或者基材前移不再顺畅或出现异常,就应该清洁张力辊。

- 取出基材。
- 转至前面板,然后从"预防性维护"菜单 ※/中选择清洁张力辊。张力辊将开始缓慢转动。
- 用干净的蘸水棉布清洁辊;不要使用石油基清洁剂。

注意: 注意在清洁时不要让辊卡住手指。

- 辊会继续转动,直到您按取消键。您也可以用手指使其暂时停止转动。
- 在重新装入基材之前要确保辊干燥。

## 打印头冲洗器维护

如果对打印头进行硬清洁无效,可以尝试这一操作。

- **1**. 转至前面板并启动更换有问题的打印头的过程(请参阅用户指南)。
- **2**. 在提起打印头盖后,您会看到两个"O"形环,它们用于密封打印头盖和打印头之间的接头。

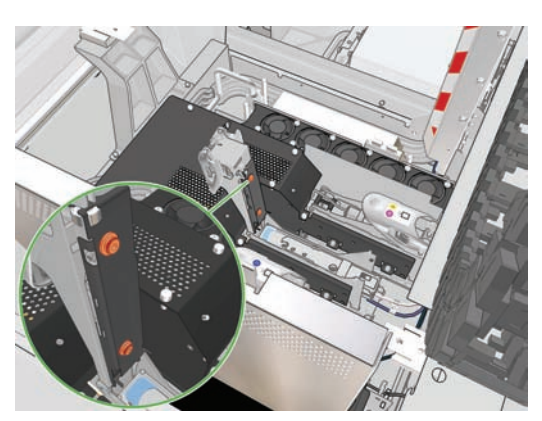

**3**. 用手指给"O"形环加少量润滑油以提高其性能。清洁套件中提供了适用润滑油的注油器。

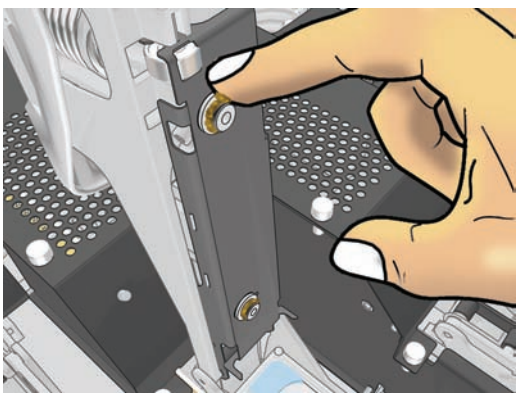

应只在黑色橡胶部件上加润滑油。如果润滑油进入了中间的孔中,请用牙签或类似工具将其清除。

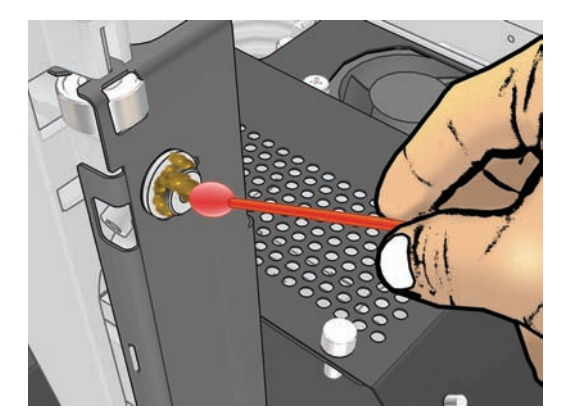

- **4**. 合上打印头盖、托架盖和打印头托架门。
- 5. 需要对打印头进行硬清洁(请参阅第 16 页的检查打印头)。
- **6**. 如果错误仍然存在,请致电您的服务代表(请参阅第 68 页的 HP 客户贴心服务中心)。

### 更换托架泡沫塑料注油器

打印头托架包含两大块浸油的泡沫塑料,用于持续润滑托架导轨。可能需要每隔大约两三个月更换一次 泡沫塑料,具体取决于打印机的使用情况。清洁套件中提供了一些更换用的泡沫塑料。

- **1**. 转至前面板,然后从"预防性维护"菜单 中选择更换泡沫塑料注油器。托架将移入电气柜, 并且停止加热。
- **2**. 打开打印头托架门。

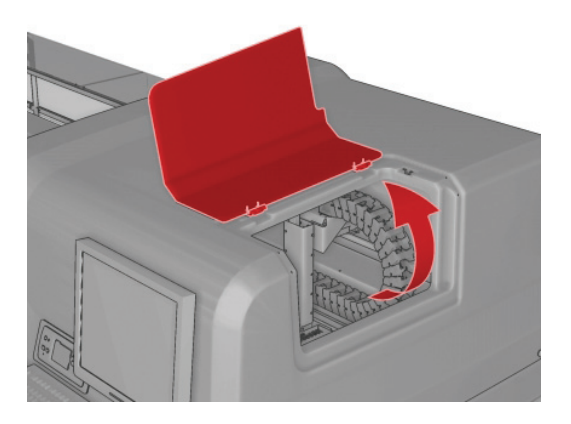

. 滑动前面的泡沫塑料注油器盖以将其取下。

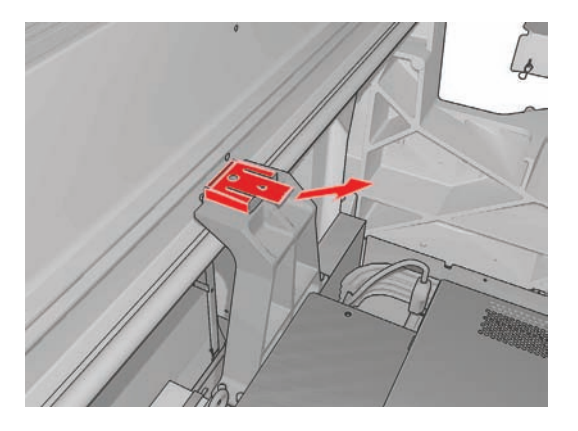

. 取下旧泡沫塑料,插入新泡沫塑料,然后装上盖板。

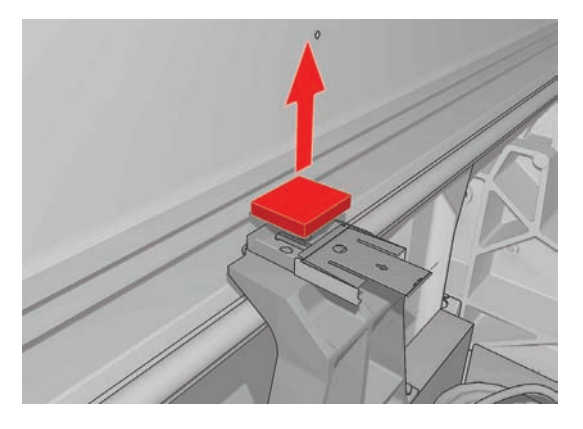

. 打开托架盖以接触到后面的泡沫塑料注油器。

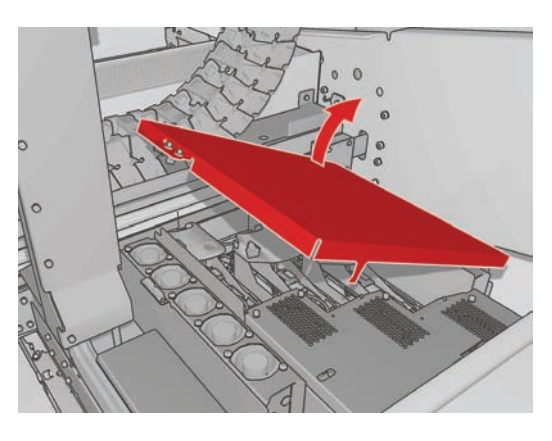

. 滑动后面的泡沫塑料注油器盖以将其取下。

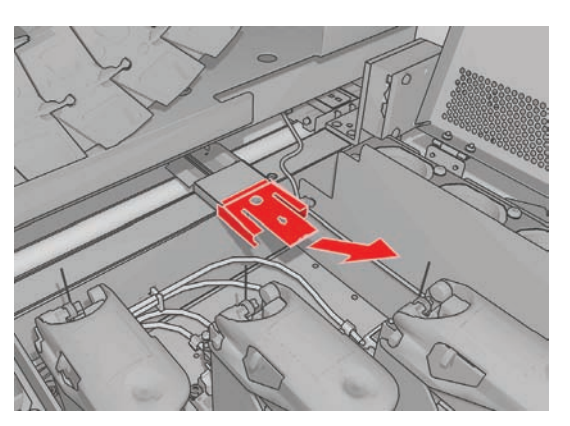

**7**. 取下旧泡沫塑料,插入新泡沫塑料,然后装上盖板。

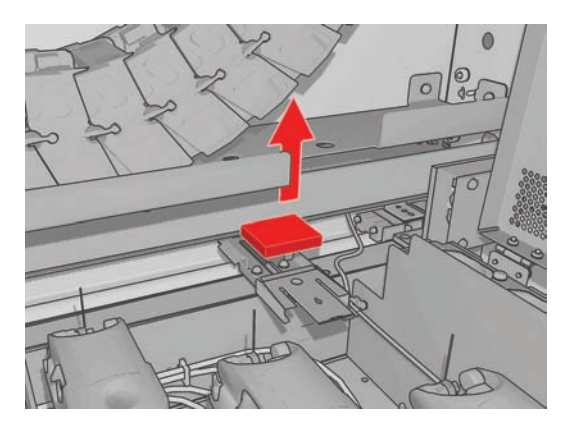

- **8**. 合上托架盖和打印头托架门。
- **9**. 完成后,按 OK 键。

### 更换集墨器泡沫塑料

每个集墨器中都有一个整体的泡沫塑料件。泡沫塑料会逐渐吸收越来越多的墨水。当墨水达到集墨器肋 片的高度时,可能会接触基材的底部,在上面留下印记。在这种情况下,您应该更换为新的泡沫塑料。

可以向您的服务代表订购吸收器泡沫塑料套件(部件号 Q6703-67047)。如果在需要之前提前订购, 可以尽可能减少延误。

- $\overline{B}$  注: 此套件用于打印机例行维护,因此不在打印机的保修范围内;只有当经常使用多孔基材时才需要 使用此套件。请参阅*法律信息*文档,以了解更多信息。
	- **1**. 从打印机上取下集墨器(请参阅用户指南)。
	- **2**. 取下浸满墨水的泡沫塑料。

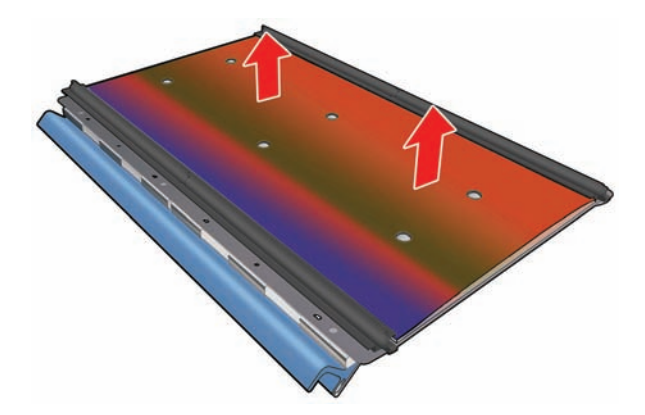

**3**. 用通用清洁器清洁板和肋片。确保肋片清洁。

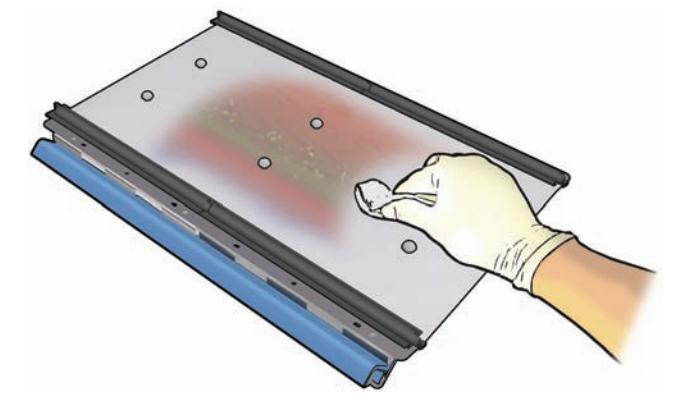

**4**. 插入新泡沫塑料。建议的方法是先将泡沫塑料的右边缘插入右侧肋片,然后啮合右侧的一排孔;再 将泡沫塑料的左边缘插入左侧肋片,然后啮合左侧的一排孔。

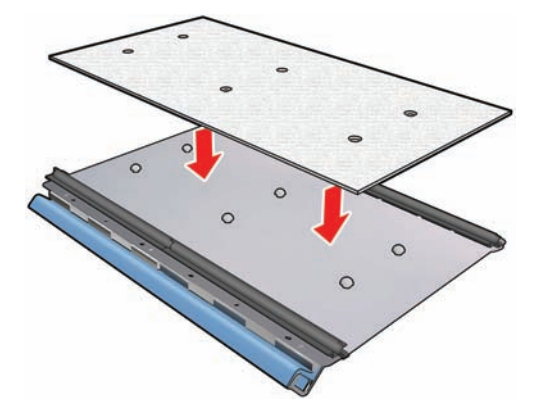

**5**. 更换打印机的集墨器。

# 更换光度计盒

在需要更换光度计盒时,将会显示一条警报。打印机将托架移到右侧以便很容易接触到光度计盒,然后 关闭托架电源。在看到该警报时,请按照以下步骤更换光度计盒。

- 1. 转至前面板,然后从"预防性维护"菜单 <>>>
- **2**. 托架将从右侧的护盖移出。
- **3**. 拧松光度计盒上的三个螺钉并断开连接电缆。

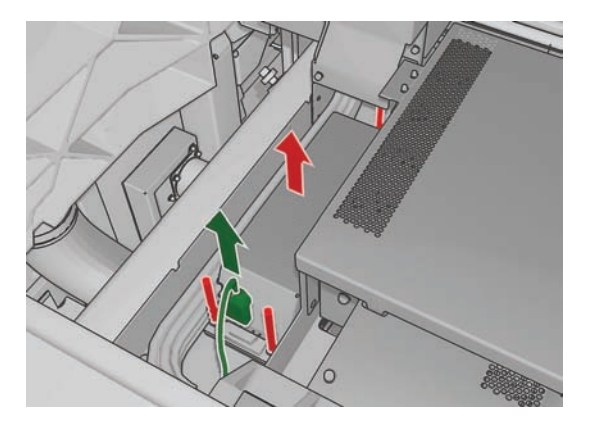

**4**. 取下光度计盒。

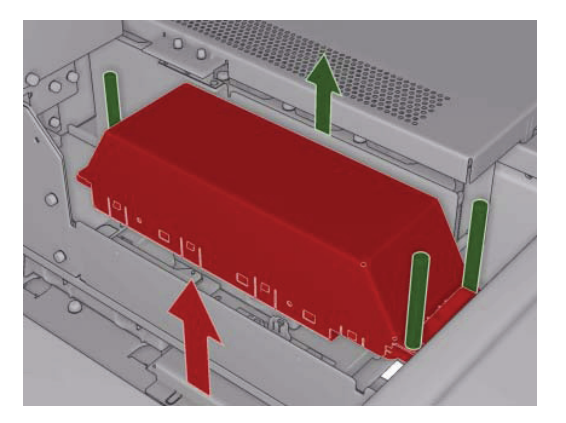

- **5**. 将电缆连接到新光度计盒上。
- **6**. 将新光度计盒放在打印机中,并用螺钉将其固定到位。不需要使用任何工具。
- **7**. 在前面板上按 OK。
- **8**. 打印机将打开托架电源并检查光度计。

### 更换打印头清洁辊和微粒过滤器

打印头清洁辊用于在两遍打印之间清洁打印头。必须定期更换打印头清洁辊以保持打印质量。更换频率 取决于打印机的使用情况:在正常使用情况下,大约每月更换一次。

当清洁辊使用了 75% 时, 将会显示一条警报; 当清洁辊使用了 95% 时, 将会再次显示警报。您可以 选择在任意时间更换清洁辊。

如果没有足够的清洁辊启动新作业,打印机将取消该作业。

每次更换打印头清洁辊时,还应更换微粒过滤器。清洁辊和微粒过滤器是放在同一包装中一起提供的。

※ 提示: 建议您在执行这些操作期间戴上手套。

#### 更换打印头清洁辊

- <mark>1. 转至前面板,然后从 "墨水系统"菜单 2. 2</mark>. 中选择**更换清洁器辊**。此时,清洁器辊的所有未用部 分将缠绕到收纸辊上。如果未用部分超过整辊的 5%, 则会发出警告。
- 提示: 如果在此步骤开始时忘记选择更换清洁器辊,请不要再尝试选择该选项;而是等到更换微 粒过滤器和清洁辊后, 从"墨水系统"菜单中选择检查清洁器辊。
- **2**. 要更换打印头清洁辊,请打开打印机正面右侧的托架门。
. 握紧手柄,将整个打印头清洁辊组件从托架门中拉出。

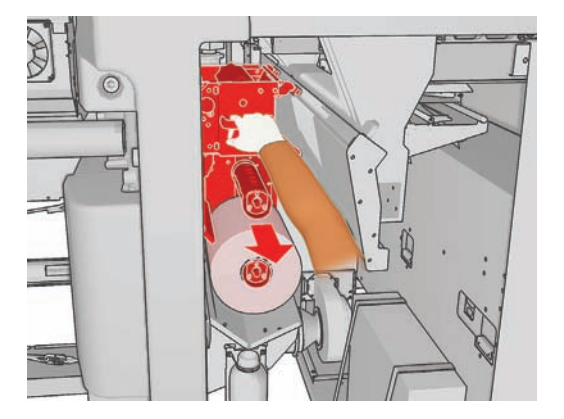

- . 将两个辊从轴中滑出,并按照新辊附带的说明文档处理用过的辊和清洁材料。将空筒芯用作收纸筒 芯。
- . 将新辊滑动到上面的轴上。将其卡入到位。
- . 拉左上角的黑色圆钮,并将夹紧系统移到一边。
- . 将辊前缘越过上面的辊,并将清洁材料穿过左侧的辊。

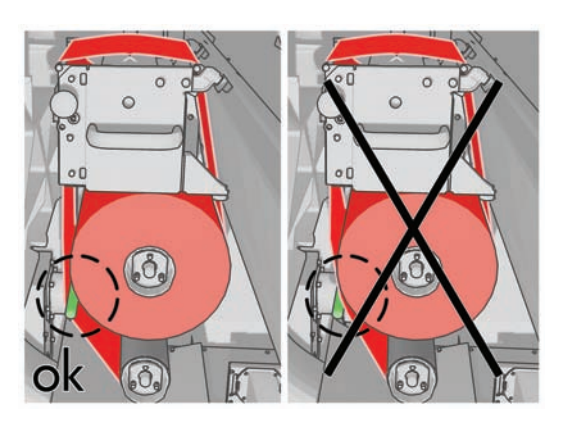

. 清洁材料前缘有一条聚酯胶片。请将其插入到收纸筒芯的孔中以进行固定。

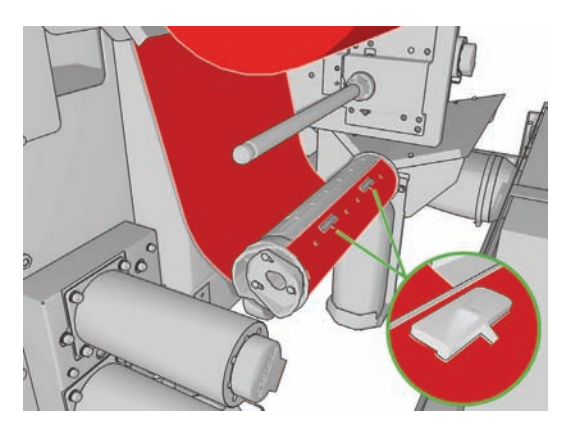

**9**. 将收纸筒芯滑入到下面的轴上。将其卡入到位。

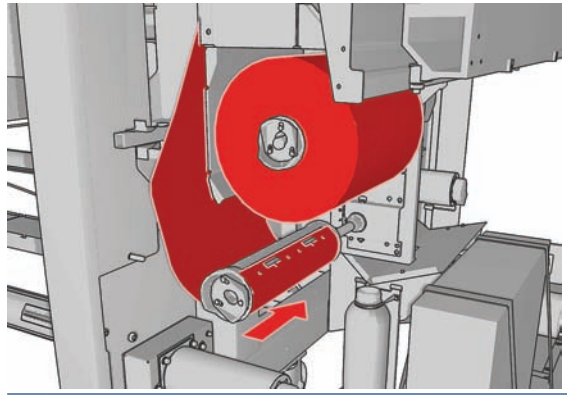

- $\overline{B}$  注: 如果未正确安装清洁器辊, 您可能会看到一条消息, 指出需要清除打印头清洁辊卡纸。拉出 整个组件,略微向前缠绕清洁辊,然后再将其滑回原处。打印机将再次检查清洁辊。
- **10**. 将黑色圆钮移回原处以恢复夹紧系统。如果由于清洁辊太紧而感觉到阻力,请逆时针略微旋转一下 清洁辊。
	- 提示: 在黑色圆钮的远端有一个绿环,如果圆钮正确就位,应该看不见绿环。如果看得见绿环, 应重试。

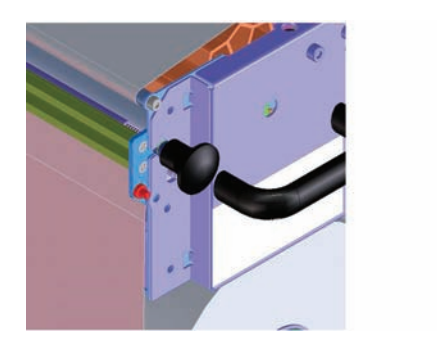

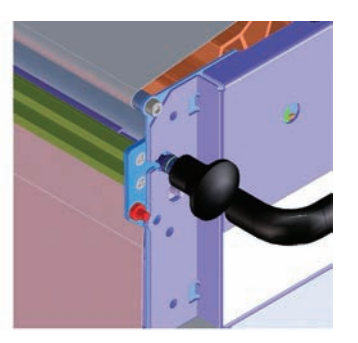

- 11. 握紧手柄,将整个打印头清洁辊组件推回到打印机。
- **12**. 合上托架门。

请勿清空排放容器:应由维修工程师在预防性维护期间处理。

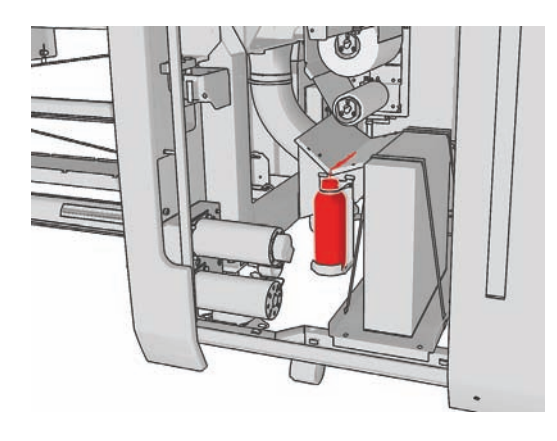

#### 更换微粒过滤器

. 打开打印机侧面的打印头托架门,并提起托架盖。

![](_page_38_Picture_2.jpeg)

- . 微粒过滤器容器分别位于打印头的近端和远端。
- . 提起过滤器容器右侧;它将沿左侧转动。

![](_page_38_Picture_5.jpeg)

. 将旧过滤器从其容器底部拉出,并按照新过滤器附带的说明文档进行处理。

![](_page_38_Picture_7.jpeg)

- . 拆开新过滤器包装,并确保每个过滤器两端的蓝色卡舌与过滤器成直角。
- . 将新过滤器插入到容器中。
- . 确保过滤器上的蓝色卡舌与容器上的挂钩正确接合,否则,可能无法完全合上容器。
- . 将容器放回原处。
- **9**. 放低托架盖并合上托架门。在前面板上按 OK 键。
- 10. 如果在更换打印头清洁辊之前忘记选择更换清洁器辊,此时应转至前面板并从"墨水系统"菜单 中选择检查清洁器辊。

#### 移动打印机

如果要在同一地点将打印机移动很短的距离,并且是在没有台阶且坡度不超过 5% 的水平地面上移动, 请参阅以下说明。对于较难的移动操作,请致电您的服务代表(请参阅第 68 页的 HP 客户贴心服务 中心)。

- 注意: 如果坡度超过 5%,则可能会严重损坏打印机。
	- **1**. 关闭打印机。
	- **2**. 断开打印机的所有电源线和网络电缆。
	- **3**. 断开所有墨盒的连接,并将其从打印机中取出。使用胶带将墨盒连接器固定到位。
	- **4**. 抬高支脚以使滚轮 (A) 着地。要抬高支脚,请执行以下操作:
		- **a.** 使用 30 毫米 (1.18 英寸)扳手拧松支脚顶部的螺母。
		- **b**. 手动沿螺栓向下旋转螺母。在底部螺母和支脚之间保留大约 2 厘米 (0.8 英寸)的间隙。
		- **c.** 使用 15 毫米 (0.59 英寸)扳手向上旋转支脚。将扳手放在螺栓底部的平面上。
		- **d**. 在螺栓允许的范围内,尽量抬高支脚。
		- **e.** 使用 30 毫米 (1.18 英寸) 扳手重新锁紧螺母。
		- $\triangle$  注意: 小心地尽量抬高支脚。在移动打印机时, 如果支脚接触到地面, 可能会折断支脚。

![](_page_39_Picture_15.jpeg)

**5**. 从顶盖外角推移打印机。

在移动打印机后,在某些情况下,可能需要请电工重新连接电源线。还可能需要重新配置网络:从前面 板、HP Internal Print Server 计算机以及 RIP 计算机进行配置。有关更多详细信息,请参阅*安装指* 南。

#### 打印机维护套件

维护套件包含长时间使用后可能需要更换的打印机组件。在需要更换其中的某个组件时,HP Internal Print Server 将显示一条警报(例如"2 号预防性维护")。

在看到该消息时,应致电您的服务代表(请参阅第 68 页的 HP 客户贴心服务中心)并索取维护套 件。只能由维修工程师安装这些套件。

在 HP Internal Print Server 中, 可通过选择信息 > 维护来查看何时需要预防性维护。

![](_page_40_Picture_1.jpeg)

清洁套件是随打印机提供的;用于提供正常使用情况下约一年的清洁材料。它包含托架导轨润滑油、更 换泡沫塑料注油器、手套、海绵和棉签。

# **5** 软件维护

#### **HP Internal Print Server** 维护

HP Internal Print Server 在随打印机提供的计算机上的 Microsoft Windows 中运行。在该操作环境 中,可以检查多项内容以保持最佳性能。您可以在重新启动计算机后、启动 HP Internal Print Server 之前检查这些内容。

- 用户帐户应为标准帐户,而不是管理员帐户。
- 除了 HP 最初提供的软件以外,不应在计算机上安装任何其他软件。
- 如果安装了防病毒程序,应禁止该程序持续检查文件系统。
- 在任务管理器的性能选项卡中, CPU 使用量应低于 5% (最好低于 3%)。
- 内存使用量应低于 1 GB(最好低于 800 MB)。
- 硬盘上的可用空间应至少为 10 GB。
- 在控制面板的硬件和声音 > 电源选项中,应选择高性能电源计划并禁用睡眠模式。
- 应使用空白屏幕保护程序。
- 按开始按钮,然后右击计算机。选择管理 > 设备管理器 > 磁盘驱动器。右击硬盘,然后选择属 性 > 策略。确保将为提高性能而优化、启用磁盘上的写入缓存和启用高级性能全部启用。
- 确保启用了计划的碎片整理。按开始按钮,然后右击计算机。选择管理 > 磁盘管理。右击硬盘, 选择属性 > 工具 > 开始整理并确保启用了按计划运行。
- 在控制面板中,选择系统 > 高级系统设置 > 高级 > 性能 > 视觉效果 > 自定义。除了启用桌面 组合、启用透明玻璃、平滑屏幕字体边缘和在窗口和按钮上使用视觉样式以外,确保禁用了所有其 他效果。
- 打开 Internet Explorer,然后选择工具 > **Internet** 选项 > 连接 > 局域网设置。如果使用代理服 务器, 请确保启用了跳过本地地址的代理服务器。
- 确保将计算机连接到 Internet 上, 并使用 Windows Update 确保已成功安装所有可用更新(包 括 Windows Service Pack)。
- 启动 HP Internal Print Server, 然后使用**文件 > 删除作业**删除不再使用的任何作业。

#### 更新固件

打印机的各种功能都由打印机内部的软件控制,也称为固件。

Hewlett-Packard 会不时提供固件更新。这些更新可提高和改进打印机的功能。

可以从 Internet 下载固件更新, 并将其安装到使用 HP Internal Print Server 的打印机上: 从主菜单 选项卡中选择固件更新。

![](_page_43_Picture_0.jpeg)

按照屏幕上的说明下载固件文件并将其存储到硬盘上。然后选择下载的文件并单击更新。

固件包含一组最常用的基材预设。可以单独下载其他基材预设;请参阅*用户指南*。

# **6** 基材问题的故障排除

# 无法成功装入基材

- 除非所有打印机子系统(如墨水系统)均准备就绪,否则无法装入基材。
- 如果打印机不知道托架梁位置(在打印机恢复或关闭后),请转至前面板并选择"基材管理"图 标 | 合 | 然后选择托架梁位置 > 墨盒系统恢复。
- 检查卷轴是否正确充气。
- 尝试使用前面板将基材至少前移 3 米 (10 英尺), 然后移回基材并尝试再次装入。如果基材无 法装入,可能是基材没有粘贴到输入筒芯上:换一个卷筒。

### 基材卡纸

如果打印机报告基材卡纸,请执行以下步骤。

**1**. 如果托架仍在移动或尝试移动,请尽快按紧急停止按钮以最大限度减少对打印头造成的损坏。 如果在按紧急停止按钮之前打印机自动关闭,则关闭断路器 ACB-1。

![](_page_44_Picture_10.jpeg)

2. 等待约 10 分钟, 让打印机慢慢冷却。

**3**. 如果可行的话,请手动小心地将托架慢慢从基材中移开。如果由于卡纸严重而无法移动,请尝试将 托架梁升到最大高度。

![](_page_45_Picture_1.jpeg)

- **4**. 从打印区域以及基材可能落入的任何其他打印机部件中取出所有基材和碎片。尤其是检查固化区 域。如果无法取出所有基材,请致电您的服务代表(请参阅第 68 页的 HP 客户贴心服务中心 )。
- **5**. 在重新启动打印机并重新装入基材之前,请检查是否打开了所有断路器并松开了所有紧急停止按 钮。

# 基材没有粘贴到输入筒芯上

如果打印机在装入基材后进行检查时发现缺少张力,则会让您确认卷绕方向。

如果在打印过程中卷筒未牢固粘贴到输入筒芯上,您可能会在打印件上看到条带状墨迹。

如果在打印过程中看到编号为 78.2:01 的错误消息, 则表明基材可能已脱离后卷轴, 或者筒芯在卷轴上 发生滑动。这可能表示已到达卷筒末端,或者卷轴未正确充气,或者双卷筒差动轮毂已被锁住。发生此 错误时,基材会自动脱出。

您应按以下方式来应对此错误。

- 检查是否已到达卷筒末端。
- 对于单卷筒打印,检查卷轴是否正确充气。
- 对于双卷筒打印,检查差动轮毂是否未被锁住。
- 检查轮毂是否牢牢固定到卷轴上。
- 检查每个基材筒芯的直径是否不过大于卷轴。
- 检查每个基材筒芯是否与两侧的轮毂紧密接合。

基材问题

如果卷筒未牢固粘贴到输入筒芯上,请按照以下步骤进行操作。

1. 从输入卷轴上卸下卷筒,然后将其装到输出卷轴上。务必小心以免出现伸缩问题。

![](_page_46_Picture_3.jpeg)

- 2. 抬起夹紧辊,然后使用前面板的"基材管理"菜单将托架梁升到最大高度。
- **3**. 从卷筒上解开基材,将其向后穿过打印机以到达输入卷轴。将基材粘贴到输入卷轴的空筒芯上,并 用胶带进行固定。将基材在输入筒芯上卷绕几圈。注意要将基材与输出卷筒对齐。
- **4**. 放下夹紧辊。
- 5. 转到 HP Internal Print Server, 选择基材 > 装入/取出, 然后选择打印机配置并按装入。
- $\mathbb{B}^n$  注: 如果基材检查失败,请将卷筒放回输入端,并将其粘贴到输出端的空筒芯上。抬起夹紧辊, 然后使用前面板的"基材管理"菜单将所有基材移到输出筒芯上。
- **6**. 在 HP Internal Print Server 中选择正确的基材。
- 7. 在前面板上按移动基材键,然后按返回键,并等待卷筒全部卷绕到输入卷轴上。
- **8**. 在基材脱离输出卷筒时,您可以决定取消重新卷绕操作。然后,将其粘贴到输出筒芯上以立即打 印;或者,如果要卸下卷筒,请将其完全重新卷绕到输入筒芯上。

#### 收集器提前停止卷绕(仅 **LX800**)

收集器具有安全机制,如果在一两秒后无法完全收集,则会停止卷绕。如果您有很多基材要收集,则在 收集器停止后您必须手动重新启动。

#### 收集器有时无法正确工作(仅 **LX800**)

如果收集器的光学传感器变脏或被障碍物阻挡,则收集器可能无法正确工作。

#### 收集器卷绕方向错误(仅 **LX800**)

- **1**. 检查 HP Internal Print Server 中的卷绕方向设置是否正确。
- **2**. 检查是否有障碍物阻挡收集器的两个光学传感器。

# 集墨器使基材脱离卷轴(仅 **LX800**)

导致此问题的原因可能有以下几种。

- 卷绕方向设置错误。
- 收集器装入错误。
- 缺少成卷器并且张力过大。

#### 收集器上发生歪斜或伸缩(仅 **LX800**)

如果基材不对齐,或成卷器长度错误,则可能会出现这种情况。

# 基材卡在了收集器上(仅 **LX800**)

导致此问题的原因可能有以下几种。

- 收集器上的基材太多。对于外向卷绕,输出卷筒的最大直径为 230 毫米 (9 英寸),对于内向卷 绕,则为 150 毫米 (5.9 英寸)。
- 基材不对齐。
- 成卷器长度错误。

## 基材粘到压板上

如果基材粘到压板上,最可能的原因是过热和真空度太高。因此,请尝试降低烘干温度或真空度。

有关如何调整打印机设置的信息,请参阅用户指南。

#### 基材出来时墨水仍然是湿的

- **1**. 检查您装入的基材是否与在 HP Internal Print Server 中选择的基材类型相同。
- **2**. 降低墨水限制。
- **3**. 提高烘干和固化温度设置。
- **4**. 检查固化板是否位于适合当前基材的位置。
- **5**. 如果在进行上述步骤后您发现左侧 (LX800) 或固化灯之间的某些区域不能晾干,请尝试减少空气 流动。

有关如何调整打印机设置的信息,请参阅用户指南。

#### 基材不平

如果基材从打印机中出来时不平,其表面呈浅波浪形,则打印的图像可能发生质量问题,例如出现垂直 的条带。当使用墨水已饱和的薄基材时,可能会出现这种情况;对基材应用的热量和真空压力共同作用 也可能造成这种情况。

![](_page_48_Picture_1.jpeg)

- **1**. 检查装入的基材类型与前面板和软件中所选的基材类型是否对应。
- **2**. 如果使用的是纸基基材,请尝试改用更厚的基材。

#### 基材上起皱

基材上起皱表示没有对用于控制基材形状的基材设置进行优化。这可能会导致各种打印缺陷。

- 在起皱区域附近填充有彩色条带
- 如果打印头接触基材,会发生墨水涂污。
- 如果打印头在基材上的移动受到阻碍,则基材可能会损坏

打印过程中起皱有各种原因:

- 基材装入不正确
- 基材在打印机中的传送方式不正确
- 边缘支架位置不正确
- 烘干和固化温度对基材而言过高
- 基材由于温度差异而发生不均匀膨胀,这可能缘于烘干温度与固化温度差异巨大
- 基材张力不足或不均匀

如果打印机起皱,这里有一些建议。

- **1**. 检查所使用的基材与 HP Internal Print Server 中选择的基材类型是否相同。
- **2**. 在装入基材时尽可能减少歪斜。
- **3**. 检查输入卷筒是否有伸缩。

![](_page_48_Picture_20.jpeg)

**4**. 检查基材边缘支架的位置是否正确。

![](_page_49_Picture_1.jpeg)

**5**. 仅 LX800:尝试从集墨器套件使用转向器辊。建议您在背胶基材上打印时使用两个转向器,在织 物上打印时(仅)使用输出转向器。

![](_page_49_Picture_3.jpeg)

- **6**. 尝试增加基材张力。
- **7**. 尝试降低烘干温度和固化温度,尽可能减少两种温度之间的差异。
- **8**. 仅 LX800:考虑更改打印机配置。卷筒到自由下落配置最不易起皱。
- **9**. 如果无法消除起皱,请尝试稍微抬高托架梁,使打印头与基材彼此离开一点。

有关如何调整打印机设置的信息,请参阅用户指南。

#### 基材上有墨渍

此问题可能是由托架碰到基材涂污墨水造成的。

- **1**. 如果墨渍出现在基材的一侧而不是中心,请检查是否正确放置和清洁了基材边缘支架。请参阅 第 24 页的清洁基材边缘支架。
- **2**. 检查真空和张力级别是否正确(请参阅用户指南)。
- 3. 仅 LX800: 如果在多孔基材上打印并使用集墨器套件,检查集墨器泡沫塑料是否已充满墨水。如 果未对基材保持充分张力,基材可能会接触泡沫塑料。

4. 仅 LX800: 如果在卷筒到自由下落配置下打印, 并且看到在对角线上发生墨水涂污, 则可能是基 材装入错误,或者是张力辊造成基材起皱。在后一种情况下,您可以尝试使用张力辊圆钮降低辊在 基材上施加的压力,如下所示。

![](_page_50_Picture_2.jpeg)

要将张力辊压力恢复到正常压力,拉起并转动圆钮,如下所示。

![](_page_50_Picture_4.jpeg)

## 基材上有墨滴

![](_page_50_Picture_6.jpeg)

- 注: 在上例中,墨滴之间的距离约为 1 厘米 (0.4 英寸)。
	- **1**. 清洁基材的边缘支架。请参阅第 24 页的清洁基材边缘支架。
	- **2**. 清洁光度计和微粒过滤器入口。在某些情况下,入口周围可能会堆积纤维。请参阅第 21 页的清洁 光度计和微粒过滤器入口。
	- **3**. 清洁打印头电路连接线。请参阅第 55 页的前面板建议更换或重新安装打印头。

# 基材上有油滴

在更换打印机泡沫塑料注油器后几天或几周内,有些时候您可能会在基材或主卷筒上看到油滴。如果出 现这种情况,请按照以下步骤进行操作。

- **1**. 关闭打印机。
- **2**. 让打印机冷却一两个小时。
- **3**. 找到支撑托架导轨的前部弹簧,用干净的无绒布擦拭。

![](_page_51_Picture_5.jpeg)

**4**. 找到支撑托架导轨的后部弹簧,用干净的无绒布擦拭。

![](_page_51_Picture_7.jpeg)

您可能需要在几天或几周内每天重复这些步骤,直到油停止流淌为止。

※ 提示: 不要给泡沫塑料注油器添加额外的油,因为可能导致上述问题。

# **7** 打印质量问题的故障排除

# 一般建议

遇到任何打印质量问题时:

- 要获得打印机的最佳性能,请仅使用 HP 的真品耗材和附件,其可靠性和性能应已经过全面测 试,以便为您提供放心的性能和最佳质量的打印件。有关建议的基材的详细信息,请参阅*用户指* 南。
- 检查在 HP Internal Print Server 中选择的基材类型与装入打印机的基材类型是否相同。
- △注意: 如果选择了错误的基材类型,则可能会导致打印质量变差或颜色不正确,甚至可能会损坏 打印头。
- 检查基材是否平滑无起皱。如果需要,前移一些基材直到起皱部分移出打印区域,或重新装入基 材。
- 检查是否对基材进行了颜色校准。
- 检查基材和打印模式使用的 ICC 配置文件及输入配置文件是否正确。
- 检查使用的打印质量设置是否最符合您的需要(请参阅*用户指南*)。
- 检查环境条件(温度和湿度)是否在建议的范围内(请参阅*用户指南*)。
- 检查是否有任何未处理的打印机警报。
- 在进行打印时应避免接触基材。
- 不要试图在打印件从打印机中完全送出之前判断打印质量是否有问题。
- 检查打印头对齐情况,必要时重新对齐打印头。请参阅第 7 页的对齐打印头。
- 检查基材前移补偿, 必要时加以调整。请参阅第 8 页的基材前移补偿。
- 检查动态颜色注册,必要时加以调整。请参阅第 12 页的动态颜色注册。

# 条带

条带是指打印的图像中存在如下图所示的额外水平线条(线条颜色可能不同)。

![](_page_53_Picture_0.jpeg)

#### 如果沿基材宽边方向出现白色细线条,请执行以下操作:

- **1**. 从 HP Internal Print Server 中检查打印头喷嘴是否堵塞,必要时进行清洁。请参阅第 16 页的检 查打印头。
- **2**. 如果没有发现喷嘴堵塞,检查电路连接线是否干净。请参阅第 55 页的前面板建议更换或重新安 装打印头。
- **3**. 如果电路连接线干净,请降低基材前移设置。
- **4**. 如果问题仍然存在,请增加遍数。

#### 如果沿基材宽边方向出现深色细线条,请执行以下操作:

- **1**. 在 HP Internal Print Server 中增加基材前移设置。
- **2**. 如果线条仅在深色或饱和色中出现,请按顺序尝试以下纠正措施:
	- **a**. 增加遍数。
	- **b**. 降低选定打印模式的墨水限制。
	- **c**. 提高烘干温度。

#### 如果已调整基材前移设置,但同一打印件中仍出现随机分布的白色和深色线条,请执行以下操作:

- **1**. 在 HP Internal Print Server 中检查基材前移状态。如果显示有关基材前移的警告消息:
	- **a**. 取出基材并清洁基材前移传感器。请参阅第 23 页的清洁基材前移传感器。
	- **b**. 重新装入基材并像往常一样检查基材。
	- **c**. 如果警告消息仍然存在,则可能是基材前移传感器检测不到该基材类型,因此,应关闭传感器 (在 HP Internal Print Server 的"装入的基材"窗口中)并手动调整基材前移。请参阅 第 8 页的基材前移补偿。
- **2**. 如果问题仍然存在,请增加遍数。

#### 如果沿基材宽边方向出现一条或多条粗线,其中似乎缺少某种颜色,请执行以下操作:

**1**. 从 HP Internal Print Server 中检查打印头喷嘴是否堵塞,必要时进行清洁。请参阅第 16 页的检 查打印头。

**2**. 打开打印机正面右侧的托架门,并拉出打印头清洁辊组件。

![](_page_54_Picture_2.jpeg)

**3**. 您应该会在清洁辊上面的水平部件上看到墨水,并且还会在清洁辊的垂直部件上看到墨水。如果在 清洁辊的垂直部件上没有看到墨水,则可能是灌注泵出现故障。在这种情况下,请致电您的服务代 表(请参阅<u>第68页的HP 客户贴心服务中心</u>)。

如果基材背面的颜色或色调不单一(例如,基材背面已打印内容),您可能会在打印件的某些部分中看 到条带状墨迹,这是因为基材前移传感器发生感应错误。在这种情况下,请关闭传感器(在 HP Internal Print Server 的"装入的基材"窗口中)并手动调整基材前移。

如果至少打印六遍,并且看到一种波浪状的水平条带墨迹,请尝试增加打印遍数,并且/或者在"作业属 性"窗口中按更改按钮,将半色调方法更改为 **G.N.**

![](_page_54_Picture_128.jpeg)

提示: 使用 **G.N.** 设置时,必须对基材前移进行准确校准。请参阅第 8 页的基材前移补偿,并使用 第 9 页的基材前移测试打印。

提示: 如果愿意用 100% 的墨水密度在基材上打印 8 遍以上, 则可以使用与当前所用相同的设置但 基于乙烯膜高通 100% 来创建新的基材,并以新创建的基材重新提交作业。然后您可以打印 10、14 或 18 遍,这在您希望用单色进行打印大面积并取得最佳打印效果时可能有帮助。

如果您看到如下所示的间歇性水平条带墨迹:

![](_page_55_Picture_0.jpeg)

- **1**. 清洁基材的边缘支架。请参阅第 24 页的清洁基材边缘支架。
- **2**. 清洁光度计和微粒过滤器入口。在某些情况下,入口周围可能会堆积纤维。请参阅第 21 页的清洁 光度计和微粒过滤器入口。
- **3**. 清洁打印头电路连接线。请参阅第 55 页的前面板建议更换或重新安装打印头。

有关如何调整打印机设置的信息,请参阅用户指南。

## 单一颜色的白色直线

如果在打印件上看到浅色线条,并且每根线条后面可能跟随一个墨滴,这可能是由于纤维卡在打印头中 造成的。

- **1**. 清洁打印头并检查是否已清除纤维。请参阅第 16 页的检查打印头。
- **2**. 清洁基材的边缘支架。请参阅第 24 页的清洁基材边缘支架。
- **3**. 清洁光度计和微粒过滤器入口。在某些情况下,入口周围可能会堆积纤维。请参阅第 21 页的清洁 光度计和微粒过滤器入口。
- **4**. 清洁打印头电路连接线。请参阅第 55 页的前面板建议更换或重新安装打印头。

### 未校准颜色

此问题可能表现为略微不同的可见症状。

#### 未垂直校准颜色

**1**. 检查打印头对齐情况,必要时进行纠正。请参阅第 7 页的对齐打印头。

**2**. 如果基材上打印的品红色高于其他颜色,请在 HP Internal Print Server 中增加基材前移设置。

![](_page_56_Picture_1.jpeg)

如果基材上打印的品红色低于其他颜色,请在 HP Internal Print Server 中降低基材前移设置。

![](_page_56_Picture_3.jpeg)

如果未校准情形没有规律,请尝试建议的条带问题解决方案(请参阅第 47 页的条带)。

#### 未水平校准颜色

![](_page_56_Picture_6.jpeg)

- **1**. 检查打印头对齐情况,必要时进行纠正。请参阅第 7 页的对齐打印头。
- **2**. 如果在自动对齐打印头后问题仍然存在,请尝试手动对齐打印头。
- **3**. 确保基材没有倾斜。如果倾斜,请重新装入基材以进行纠正。
- **4**. 检查托架梁位置。如果托架梁较高,而基材类型并不需要太高的位置,请放低托架梁。
- **5**. 如果未校准出现在基材的侧边而不是中心,则可能存在基材膨胀问题。
- **6**. 如果在打印的黑色文本中发现问题,请在应用程序或 RIP 中检查文本颜色是否为纯黑色,并且不 包含其他颜色。

# 打印件呈颗粒状

![](_page_57_Picture_1.jpeg)

- . 检查基材打印面是否正确。
- . 重新调整基材前移设置。
- . 如果问题仍然存在,检查打印头对齐情况,必要时进行纠正。请参阅第 7 页的对齐打印头。
- . 如果颗粒状在深色或饱和色中比较明显(聚结),请执行以下操作:

![](_page_57_Picture_6.jpeg)

![](_page_58_Picture_1.jpeg)

- **a**. 增加打印遍数,或尝试单向打印(如果可用)。
- **b**. 提高烘干温度。
- **c**. 降低墨水限制。

有关如何调整打印机设置的信息,请参阅用户指南。

## 打印件出现污迹

这表明墨水未干。脏污或油迹可能遍布打印件上,或只存在于某些部位(最可能出现在打印件边缘)。 出现这种情况可能有多种原因:

- 烘干和固化温度过低。
- 墨水密度过高。
- 环境湿度已增加。
- 环境温度已降低。

下面提供一些建议。

- **1**. 检查您装入的基材是否与在 HP Internal Print Server 中选择的基材类型相同。
- **2**. 检查环境温度和湿度,必要时尝试进行更改。
- **3**. 检查是否有空调装置向打印机吹送冷风。
- **4**. 如果基材存储在较冷或较潮湿的环境中,则在打印基材之前将其在打印室放置一段时间。
- **5**. 提高烘干和固化温度。
- **6**. 减少打印机内的空气流动。
- **7**. 如果问题只出现在某些部位(例如打印件边缘),请关闭这些部位的空气流动。
- **8**. 如果在尝试上述建议后问题仍然存在,请增加打印遍数。

有关如何调整打印机设置的信息,请参阅用户指南。

#### 对象边缘粗糙或模糊

- **1**. 检查托架梁位置是否较高。如果太高,必须手动对齐打印头。
- **2**. 对齐打印头。
- **3**. 重新创建基材预设。

有关如何调整打印机设置的信息,请参阅用户指南。

# 颜色泛白

- **1**. 如果使用的遍数少于 4 遍,请增加遍数。
- **2**. 增加墨水密度。
- **3**. 检查基材和打印模式使用的 ICC 配置文件是否正确。

有关如何调整打印机设置的信息,请参阅*用户指南*。

### 颜色不准确

![](_page_59_Picture_6.jpeg)

- **1**. 检查是否正确装入基材。
- **2**. 检查装入的基材与 HP Internal Print Server 中选择的基材是否相同。
- **3**. 检查 RIP 使用的 ICC 配置文件是否适用于装入的基材。
- **4**. 如果基材左右两侧的颜色不同,请确保您的固件版本为 14.1.1.1 或更高(必要时更新固件),并 确保进行双向打印。
- **5**. 考虑创建特定于所使用的基材的 ICC 配置文件。

# 墨盒和打印头问题的故障排除

# 无法插入墨盒

- . 使用正确的过程通过前面板更换墨盒。请参阅用户指南。
- . 检查墨盒连接器中是否有障碍物。
- . 检查墨盒颜色是否正确。无法将连接器连接到颜色不正确的墨盒。
- . 检查墨盒的方向是否正确(与其他墨盒对比)。

## 无法插入打印头

- . 使用正确的过程通过前面板更换打印头。请参阅用户指南。
- . 检查打印头插槽中是否有障碍物。
- . 检查打印头的方向是否正确(与其他打印头对比)。
- . 检查是否已合上打印头护盖并插上栓锁。

#### 前面板建议更换或重新安装墨盒

- . 断开墨盒连接。
- . 重新连接墨盒并查看前面板消息。
- . 如果问题仍然存在,请插入新墨盒。
- . 如果问题仍然存在,请致电您的服务代表(请参阅第 68 页的 HP 客户贴心服务中心)。

#### 前面板建议更换或重新安装打印头

- . 卸下打印头。
- . 将打印头重新插入托架,并查看前面板上的消息。
- . 如果问题仍然存在,请再次卸下打印头。照亮托架中的打印头插槽,检查打印头的电路连接上是否 有污垢。

在电路连接线后面放一些白纸将会提高对比度,可能有助于您发现污垢。

![](_page_61_Picture_0.jpeg)

![](_page_61_Picture_1.jpeg)

如果连接线看起来很脏,请按如下方式进行清洁。

- **a**. 关闭打印机。
- **b**. 将一张纸放在托架下面以承接落下的任何污垢。
- c. 使用清洁套件中的毛刷,轻轻但彻底地清洁电路连接线。

![](_page_61_Picture_6.jpeg)

- d. 使用气动空气枪(用于对卷轴进行充气)清除任何剩余污垢。可以使用纸张或布承接污垢以防 止四处飞散。
- **e**. 取出用来承接污垢以防止四处飞散的纸张或布。
- **f**. 再次照亮电路连接,检查电路连接是否干净并且没有损坏。
- **4**. 将打印头重新插入托架,并查看前面板上的消息。
- **5**. 如果问题仍然存在,请插入新的打印头。
- **6**. 如果问题仍然存在,请致电您的服务代表(请参阅第 68 页的 HP 客户贴心服务中心)。

# 打印头过热

打印头过热可能有几种原因。

- 房间温度可能太高。
- 打印头喷嘴可能堵塞。可通过清洁打印头来解决该问题(请参阅第 23 页的清洁打印头)。
- 打印头可能出现内部故障,此时必须更换打印头。

# 打印头损坏了基材

如果打印头接触并损坏了基材,最可能的原因是过热。因此,请尝试降低烘干温度。

有关如何调整打印机设置的信息,请参阅用户指南。

# 不正确的打印头清洁辊错误

除非需要更换打印头清洁器辊,否则请勿触摸它。任何对于该辊的干扰都可能使打印机无法对辊的使用 情况保持跟踪,在这种情况下,您可能会看到似是而非的错误消息,并且可能不必要地取消正在打印的 作业。

# **9** 其他问题的故障排除

# 打印机不能启动

**1**. 检查电源开关是否在"开"的位置。

![](_page_64_Picture_3.jpeg)

**2**. 检查四个红色电源指示灯是否亮着,以及断路器是否都处于向上位置。

![](_page_64_Picture_5.jpeg)

**3**. 如果在打印机工作过程中任何断路器发生跳闸(从上向下),请关闭打印机并给您的服务代表打电 话(请参阅第 68 页的 HP 客户贴心服务中心)。

# 打印机不能打印

如果一切就绪(装入了基材、安装了所有墨水组件,没有文件错误),则计算机发送的文件不能按计划 开始打印就另有原因。

- 可能是电源有问题。如果打印机根本没有任何活动,并且前面板没有响应,请检查电源线是否正确 连接,电源是否有电。
- 您可能遇到了异常的电磁现象,例如强电磁场或严重的电磁干扰,这可能会导致打印机运行异常, 甚至停止工作。在这种情况下,请关闭打印机,等待电磁环境恢复正常后再重新打开打印机。如果 问题仍然存在,请致电您的服务代表(请参阅第 68 页的 HP 客户贴心服务中心)。

### 打印机运行速度慢

在打印机烘干和固化模块预热时,您可能会遇到暂时的延迟。

在某些情况下,打印机有意比平常打印得更慢以防止打印头过热。打印头开始过热可能有几种原因。

- 房间温度太高。
- 打印头喷嘴堵塞(请参阅第 23 页的清洁打印头)。
- 打印头出现故障,应予以更换。

#### **HP Internal Print Server** 无法检索 **IP** 地址

如果没有 DHCP, 则打印机和 HP Internal Print Server 无法自动检索 IP 地址。在这种情况下, 您 必须手动设置 IP 地址, 如下所示。

- **1**. 选择"设置"菜单图标
- **2**. 选择连接方式。
- **3**. 选择千兆位以太网。
- **4**. 选择查看信息。
- **5**. 选择 **TCP/IP**。
- **6**. 选择 **IPV4** 设置。
- **7**. 选择配置方法。
- **8**. 选择手动更改配置,以使打印机使用手动设置。
- **9**. 从 **IPV4** 设置菜单中选择手动设置。
- **10**. 选择 **IP** 地址以编辑设置。
- **11**. 编辑 IP 地址设置,并在完成后按 OK。

#### **HP Internal Print Server** 无法检测到打印机

如果 HP Internal Print Server 无法检测到打印机,可能是未正确配置打印机或 HP Internal Print Server。

- **1**. 检查 HP Internal Print Server 计算机的网络配置(请参阅安装指南)。
- **2**. 将打印机连接到已知可正常用于其他用途的网络。或者,仅将打印机连接到 HP Internal Print Server。
- 3. 在前面板上选择"设置"菜单图标 **, 中 , 张后选择连接方式 > 高级 > 恢复工厂设置**。
- 4. 关闭打印机和 HP Internal Print Server, 然后重新打开。
- **5**. 等待前面板显示 IP 地址。
- **6**. 从 HP Internal Print Server 中检查打印机的网络配置(请参阅安装指南)。

### 升级 **HP Internal Print Server**

※ 提示: 如果必须升级固件和 HP Internal Print Server, 请先升级固件, 然后再升级 HP Internal Print Server。

要升级 HP Internal Print Server,请按以下步骤进行操作。

- **1**. 先通过控制面板卸载当前版本。这会删除队列中的当前作业,但不会删除 RIP 文件。
- 2. 将包含两个文件的 .ZIP 文件 (提取以下两个文件: HPIPS.msi 和 setup.exe) 解压缩到物理硬盘 驱动器上的某个位置,而不是解压缩到桌面上。
- **3**. 运行新版本的 HP Internal Print Server 的 setup.exe 程序。
- **4**. 安装后,打开 HP Internal Print Server,选择工具 > 首选项,然后输入打印机的 IP 地址。

### 未正确删除打印作业文件

请参阅用户指南以了解如何完全删除作业。

### 颜色校准失败

自动颜色校准偶尔可能会失败。您可能会在前面板上看到**颜色校准由于扫描错误而取消**错误消息,这可 能是由各种不同的问题造成的。

- 无法在当前基材上可靠地执行打印目标的反光颜色测量。对于非白色、透明或半透明、非常光滑或 者表面非常粗糙或打孔的基材,可能无法可靠地执行反光颜色测量,甚至根本无法执行反光颜色测 量。对于这些基材,无法使用 HP Embedded Spectrophotometer 进行自动颜色校准;请参阅用 户指南中的支持的基材类型表格。仍然可以使用 HP Internal Print Server 调整墨水限制。
- 某些闭环颜色校准和墨水限制测试图表的颜色测量结果有缺陷,或者基准标记扫描失败(黑色大 **|\\|** 标记)。这些问题可能是由以下原因造成的:
	- 基材上出现不应有的污迹或打印头碰撞痕迹,通过用肉眼检查打印图表,可以很容易发现这些 缺陷。请确保在运行颜色校准之前基材上没有任何污迹。如果基材起皱,则可能会出现打印头 碰撞痕迹。尝试调整基材参数(如张力或烘干和固化温度)以解决该问题。请参阅第 57 页的 打印头损坏了基材和第 44 页的基材上有墨渍。
	- 基材起皱或起泡,即使打印头没有撞到基材。
	- 常规打印质量问题(如条带)。请参阅第 47 页的打印质量问题的故障排除。
- HP Embedded Spectrophotometer 或光度计无法正常工作。请参阅第 21 页的清洁光度计和微粒 过滤器入口。如果问题仍然存在,请致电您的服务代表(请参阅第 68 页的 HP 客户贴心服务中 心)。

# **10** 前面板错误消息

有时,您可能会在前面板显示屏上看到以下消息之一。如果看到这些消息,请按照"建议"列中的建议 操作。

如果此处未显示所看到的错误消息,并且您无法确定应如何正确作出响应,或者您已按照建议操作但问 题仍然存在,请致电您的服务代表。请参阅第 68 页的 HP 客户贴心服务中心。

![](_page_68_Picture_257.jpeg)

![](_page_68_Picture_258.jpeg)

![](_page_69_Picture_310.jpeg)

#### 表 **10**-**2** 数字错误代码

![](_page_69_Picture_311.jpeg)

![](_page_70_Picture_255.jpeg)
# <span id="page-72-0"></span>**11** 在需要帮助时

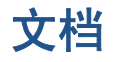

以下文档随打印机提供,也可通过 <http://www.hp.com/go/LX600/manuals/> 或 [http://www.hp.com/go/](http://www.hp.com/go/LX800/manuals/) [LX800/manuals/](http://www.hp.com/go/LX800/manuals/) 下载。

- 现场准备指南
- 现场准备核对清单
- 用户指南
- 维护与故障排除指南
- 法律信息

# **HP Proactive Support**

通过先主动识别、诊断和解决打印机问题以避免其给您造成麻烦,HP Proactive Support 帮助缩短可 能造成损失的打印机停机时间。HP 的 Proactive Support 工具设计用于帮助各种规模的企业减少支持 成本以及最大程度地提高生产效率 — 您只需单击鼠标即可实现这些目标。

作为 HP Imaging and Printing 服务套件的组件之一, Proactive Support 帮助您对打印环境进行控 制 — 致力于使您的投资实现最大化价值、增加打印机正常运行时间,并减少打印机管理成本。

HP 建议您立即启用 Proactive Support 以节省您的时间并防止问题发生,从而缩短可能造成损失的停 机时间。Proactive Support 将运行诊断并检查软件和固件更新。

可以在 HP Internal Print Server 中选择工具 > **Proactive Support** 以启用 Proactive Support,您 可以在该组件中指定您的计算机与 HP 的 Web 服务器之间的连接频率以及进行诊断检查的频率。也可 以选择在任意时间运行诊断检查。

如果 Proactive Support 发现任何潜在的问题,将通过警告通知您,其中会说明该问题并提供相应的解 决方案建议。在某些情况下,可能会自动应用解决方案;而在其他情况下,可能会要求您执行特定过程 以解决问题。

# **HP** 客户贴心服务

HP 客户贴心服务提供曾获大奖的支持服务,确保您能够充分利用打印机,提供全面、公认的支持专家 技术和新技术,为您提供独特的端到端支持。服务包括设置和安装、故障排除工具、保修升级、维修和 更换服务、电话和网络支持、软件更新和自维护服务。要查找有关 HP 客户贴心服务的更多信息,请访 问:

<http://www.hp.com/go/graphic-arts/>

或致电我们(请参阅第 68 页的 HP 客户贴心服务中心)。要注册您的保修,请访问:

<http://register.hp.com/>

帮助

#### **HP** 客户贴心服务中心

您可以通过电话获得帮助。在打电话之前需要执行以下操作:

- 查看本指南中的故障排除建议。
- 查看 RIP 文档(如果相关)。
- 请提供以下信息:
	- 所使用的打印机:产品号和序列号,可以在电气柜门的标签上找到
	- 。 如果前面板上有错误代码,请记下错误代码;请参阅第 63 页的前面板错误消息
	- 打印机的服务 ID
	- 所使用的 RIP 及其版本号
	- 所使用的软件应用程序及其版本号
	- 选择帮助 > 关于时 HP Internal Print Server 显示的文本

#### 北美洲

- 电话:800 925 0563
- 传真:952 943 3695

电子邮件:cs.custsup@hp.com

#### 欧洲、中东和非洲

- 电话:+32 2 7283444
- 传真:+31 207157536

电子邮件:LF.MV.Support@hp.com

#### 亚太国家**/**地区

电话:+852 8103 2666 电话:00 801 85 5945(仅限台湾,免费电话) 传真:+852 2187 2218 电子邮件:hsap.carecenter@hp.com

#### 拉丁美洲

请通过选择菜单拨打选项 2/选项 6。 阿根廷:5411 470 816 00 巴西:52 55 5258-9922 智利:562 436-2610 / 800 360 999 哥伦比亚: 571 602 9191 / 01 8000 51 4746 8368 哥斯达黎加:0 800 011 0524 多米尼加共和国:1 800 711 2884 危地马拉:1 800 999 5105

<span id="page-74-0"></span>洪都拉斯: 800 0 123 / 1 800 711 2884 墨西哥:52 55 5258-9922 尼加拉瓜:1 800 0164 / 800 711 2884 巴拿马:001 800 711 2884 秘鲁: 511 411 2443 / 0 800 10111 萨尔瓦多:800 6160 委内瑞拉:58 212 278 8666 / 0 800 474 68368 CC LAR 电话:(5255) 1088 0884;ID 52\*20115\*51 CC LAR 电子邮件: carecenter.ipglf.lar@hp.com CC LAR 传真:+52 55 5258 6377

# 服务信息

打印机可以根据请求生成其当前状态列表(包含很多参数),其中的很多信息对尝试解决问题的维修工 程师非常有用。可以使用两种不同的方式请求该列表:

- 在 HP Internal Print Server 中,选择信息 > 服务信息。
- 从能够访问 Internet 的任何计算机中, 在 Web 浏览器中输入打印机的 URL, 然后输入 /hp/ device/webAccess/allServicePlot.htm。例如,如果打印机的 URL 为 **http://123.123.123.123**, 则输入 http://123.123.123.123/hp/device/webAccess/allServicePlot.htm。

您可以请求整个列表,这需要很长时间才能生成;也可以请求该列表的特定部分。如果不确定,建议您 请求整个列表(选择所有页面)。

如果需要通过电子邮件发送该列表,您可以在 Web 浏览器中将该页面保存为文件,并随后发送该文 件。或者, 也可以从 Internet Explorer 中直接发送该页面: 选择文件 > 发送 > 电子邮件页面。

# **A** 预设创建流程图

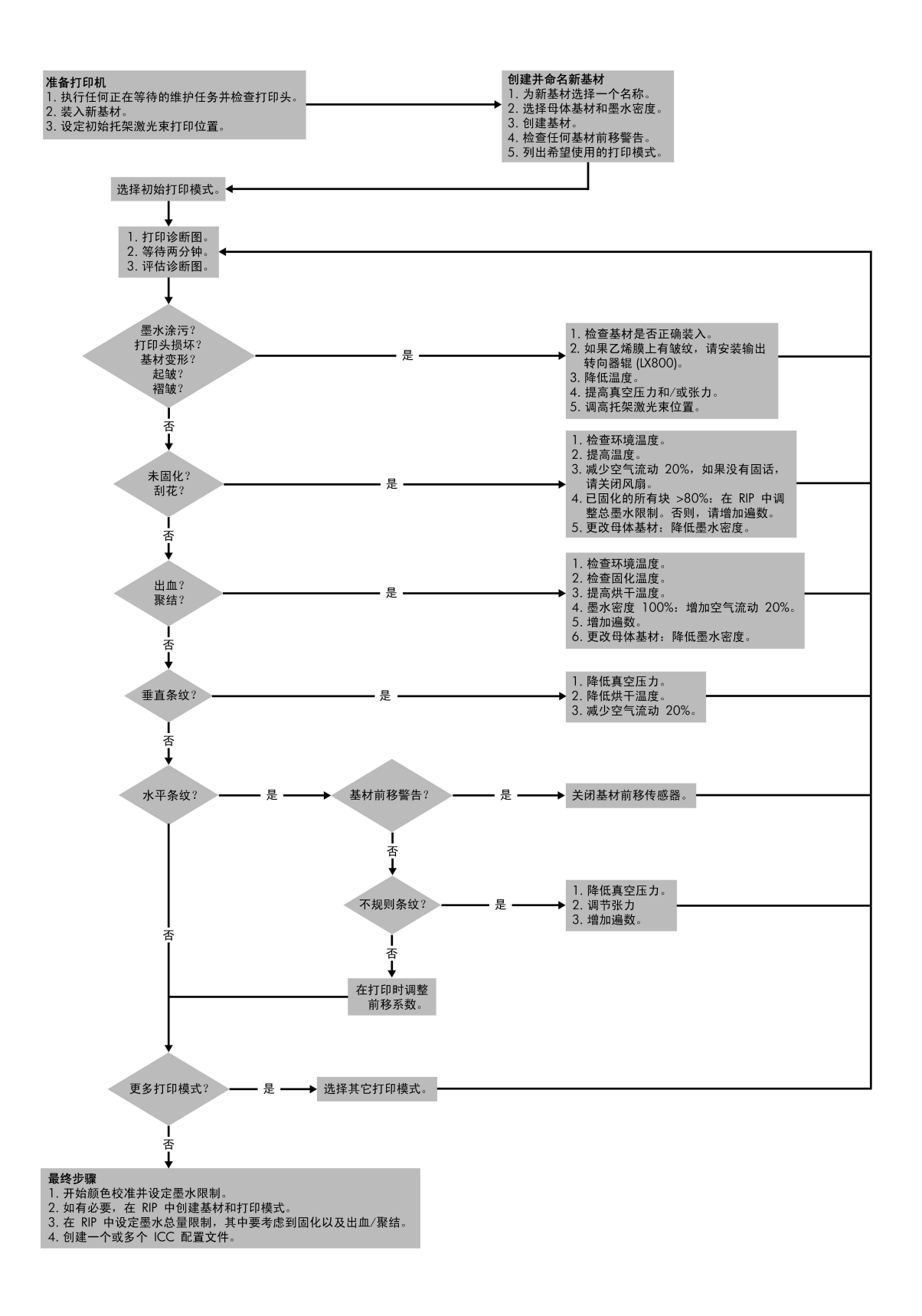

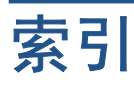

#### **A**

安全标签 [3](#page-8-0) 安全防范措施 [1](#page-6-0)

#### **B**

边缘支架 清洁 [24](#page-29-0) 标签,警告 [3](#page-8-0)

#### **C**

冲洗器维护 [25](#page-30-0) 错误消息 前面板 [63](#page-68-0)

#### **D**

打印机不能打印 [59](#page-64-0) 打印机不能启动 [59](#page-64-0) 打印机状态 [5](#page-10-0) 打印件出现污迹 [53](#page-58-0) 打印慢 [60](#page-65-0) 打印头 重新安装 [16](#page-21-0) 对齐 [7](#page-12-0) 过热 [57](#page-62-0) 检查 [15](#page-20-0) 清洁 [8](#page-13-0) 损坏 [57](#page-62-0) 损坏了基材 [57](#page-62-0) 维护 [15](#page-20-0) 无法插入 [55](#page-60-0) 打印头电路连接线 清洁 [56](#page-61-0) 打印头过热 [57](#page-62-0) 打印头清洁辊 错误 [57](#page-62-0) 维护 [30](#page-35-0) 打印质量问题 白色直线 [50](#page-55-0) 边缘粗糙或模糊 [53](#page-58-0) 打印件出现污迹 [53](#page-58-0) 颗粒状 [52](#page-57-0) 水平线条 [47](#page-52-0) 条带 [47](#page-52-0)

未校准颜色 [50](#page-55-0) 颜色不准确 [54](#page-59-0) 颜色泛白 [54](#page-59-0) 一般 [47](#page-52-0) 电磁干扰 [59](#page-64-0) 电话支持 [8](#page-13-0) 动态颜色注册 [12](#page-17-0)

#### **F**

服务信息打印 [69](#page-74-0)

## **G**

固化板 清洁 [20](#page-25-0) 固件更新 [37](#page-42-0) 光度计 清洁 [21](#page-26-0) 光度计盒 更换 [29](#page-34-0)

## **H**

HP Internal Print Server 升级 [61](#page-66-0) 维护 [37](#page-42-0) HP Proactive Support [67](#page-72-0) HP 客户贴心服务 [67](#page-72-0)

## **I**

IP 地址 手动设置 [60](#page-65-0)

# **J**

积墨器 维护 [20](#page-25-0) 基材 保管 [15](#page-20-0) 不平 [42](#page-47-0) 墨滴 [45](#page-50-0) 墨渍 [44](#page-49-0) 起皱 [43](#page-48-0) 卡纸 [39](#page-44-0) 前移补偿 [8](#page-13-0) 湿润墨水 [42](#page-47-0)

脱离筒芯 [40](#page-45-0) 无法装入 [39](#page-44-0) 油滴 [46](#page-51-0) 粘到压板上 [42](#page-47-0) 基材边缘支架 清洁 [24](#page-29-0) 基材前移传感器 清洁 [9](#page-14-0) 集墨器 使基材脱离 [42](#page-47-0) 集墨器泡沫塑料 更换 [28](#page-33-0) 夹紧轮 清洁 [22](#page-27-0) 校准 颜色 [9](#page-14-0) 紧急停止按钮 [4](#page-9-0) 警报 错误 [5](#page-10-0) 警报, 警告 [5](#page-10-0) 警告 [3](#page-8-0) 警告标签 [3](#page-8-0)

## **K**

颗粒状 [52](#page-57-0) 客户贴心服务 [67](#page-72-0)

## **L**

雷暴天气 [59](#page-64-0)

# **M**

墨盒 重新安装 [55](#page-60-0) 维护 [15](#page-20-0) 无法插入 [55](#page-60-0) 墨水限制 [11](#page-16-0)

#### **P**

Proactive Support [67](#page-72-0)

# **Q**

清洁打印机 [20](#page-25-0) 清洁套件 [35](#page-40-0)

取消了颜色校准 [10](#page-15-0)

#### **S**

收集器 基材卡住 [42](#page-47-0) 间或发生故障 [41](#page-46-0) 停止卷绕 [41](#page-46-0) 歪斜或伸缩 [42](#page-47-0) 以错误方式卷绕 [41](#page-46-0)

#### **T**

条带问题 [8](#page-13-0) 托架导轨,清洁 [17](#page-22-0) 托架盖,清洁 [16](#page-21-0) 托架泡沫塑料注油器,更换 [18](#page-23-0)

#### **W**

微粒过滤器 维护 [30](#page-35-0) 维护套件 [34](#page-39-0) 未检测到打印机 [60](#page-65-0) 未正确删除文件 [61](#page-66-0) 温度传感器 清洁 [24](#page-29-0) 文档 [67](#page-72-0)

#### **Y**

压板 清洁 [23](#page-28-0) 颜色不准确 [54](#page-59-0) 颜色泛白 [54](#page-59-0) 颜色校准 [9](#page-14-0) 颜色配置文件 [12](#page-17-0) 移动打印机 [34](#page-39-0)

#### **Z**

张力辊 清洁 [25](#page-30-0) 支持服务 HP Proactive Support [67](#page-72-0) HP 客户贴心服务 [67](#page-72-0) 主卷筒 清洁 [22](#page-27-0) 注意 [3](#page-8-0) 转向器辊 清洁 [20](#page-25-0) 装入基材 无法装入 [39](#page-44-0) 自动跟踪 [8](#page-13-0)